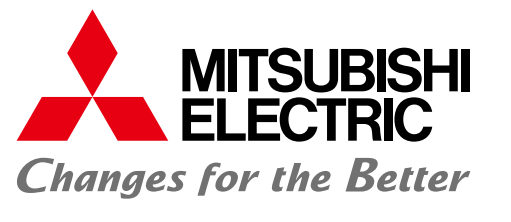

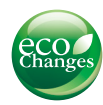

### FACTORY AUTOMATION

# Mitsubishi Electric Programmable Controller MELSEC iQ-F Series

# Quick Connection Guide FREQROL-D700 Serial Communication

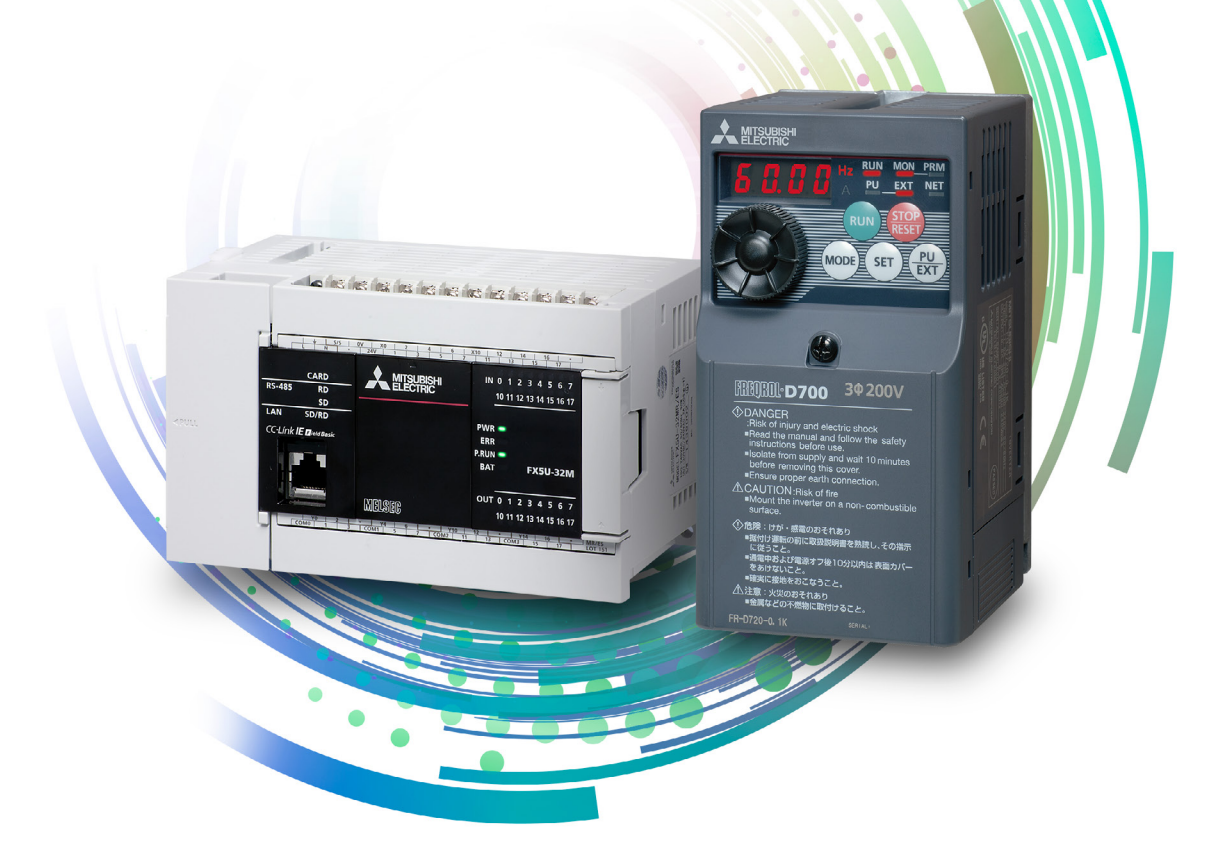

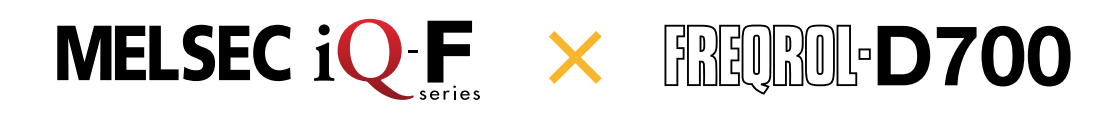

### INTRODUCTION

Thank you for purchasing the Mitsubishi Electric MELSEC iQ-F series programmable controllers. This manual describes the settings for the inverter communication function of the FX5 CPU module. Before using this product, please read this manual and relevant manuals carefully and develop familiarity with the specifications to handle the product correctly.

#### Regarding use of this product

- •This product has been manufactured as a general-purpose part for general industries, and has not been designed or manufactured to be incorporated in a device or system used in purposes related to human life.
- •Before using the product for special purposes such as nuclear power, electric power, aerospace, medicine or passenger movement vehicles, please contact Mitsubishi Electric sales office.
- •This product has been manufactured under strict quality control. However when installing the product where major accidents or losses could occur if the product fails, install appropriate backup or failsafe functions into the system.

#### **Note**

- If in doubt at any stage during the installation of the product, always consult a professional electrical engineer who is qualified and trained to the local and national standards. If in doubt about the operation or use, please contact your local Mitsubishi Electric representative.
- •Mitsubishi Electric will not accept responsibility for actual use of the product based on these illustrative examples. Please use it after confirming the function and safety of the equipment and system.
- •The content, specification etc. of this manual may be changed, for improvement, without notice.
- •The information in this manual has been carefully checked and is believed to be accurate; however, if you notice a doubtful point, an error, etc., please contact your local Mitsubishi Electric representative. When doing so, please provide the manual number given at the end of this manual.

# **CONTENTS**

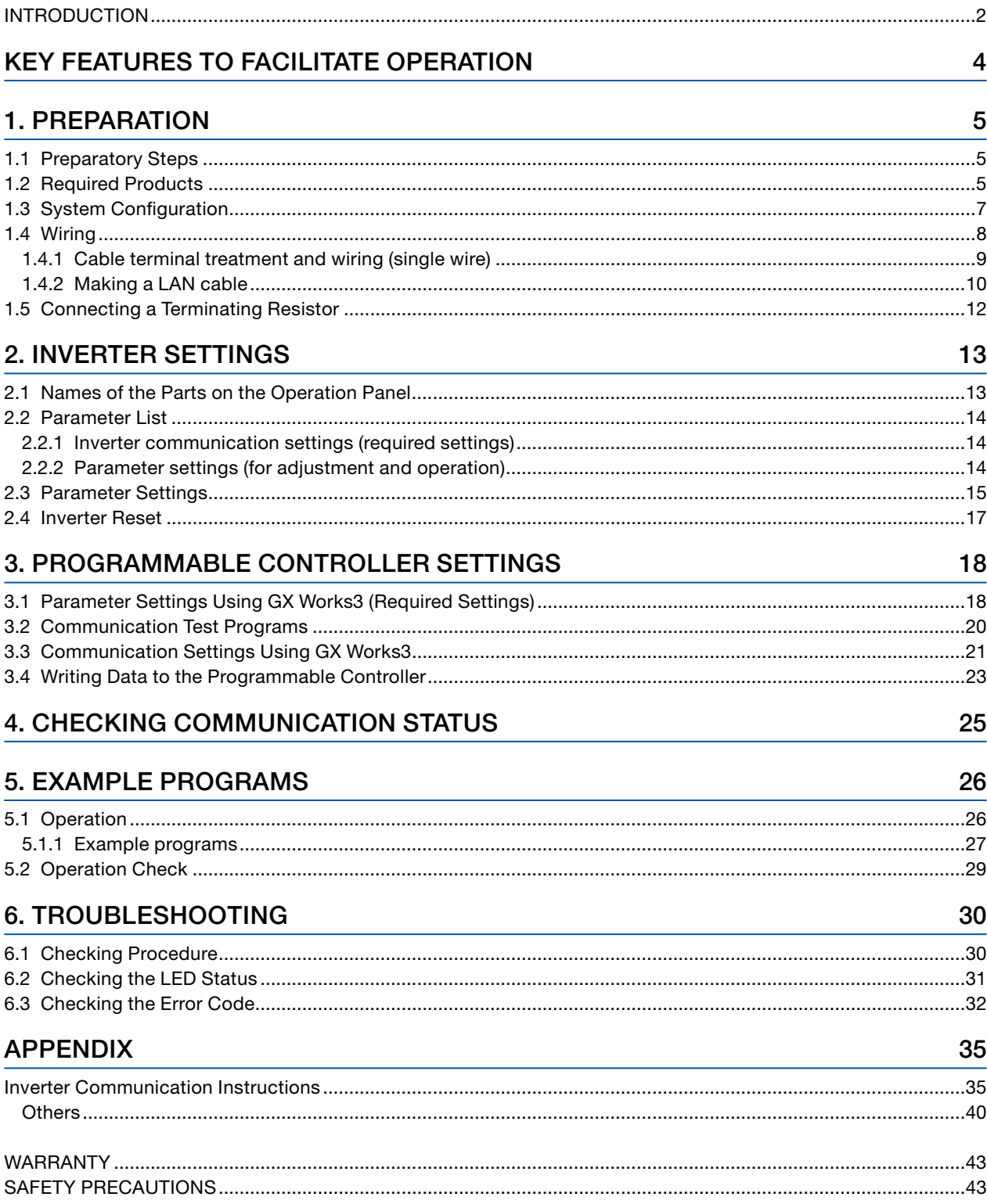

# <span id="page-3-0"></span>KEY FEATURES TO FACILITATE OPERATION

### **v** Point 1

### Easy inverter control using dedicated instructions

Inverter control is facilitated by monitoring and controlling operations and reading and changing parameters using the dedicated instructions.

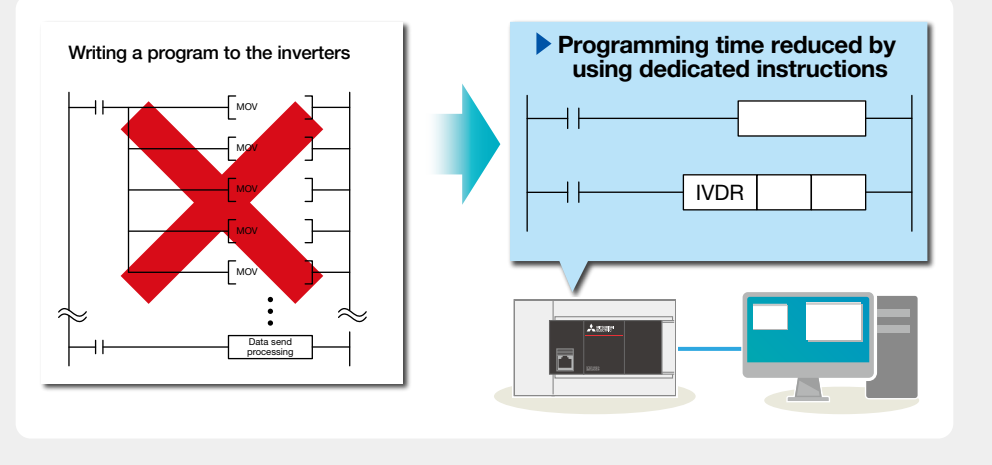

### $\vee$  Point 2  $\cdots$   $\cdots$   $\cdots$  Point 3

### Easy parameter setting using the setting dial

The scroll speed of the setting dial is adjustable, enhancing the usability. The nonslip surface treatment enables easier turning.

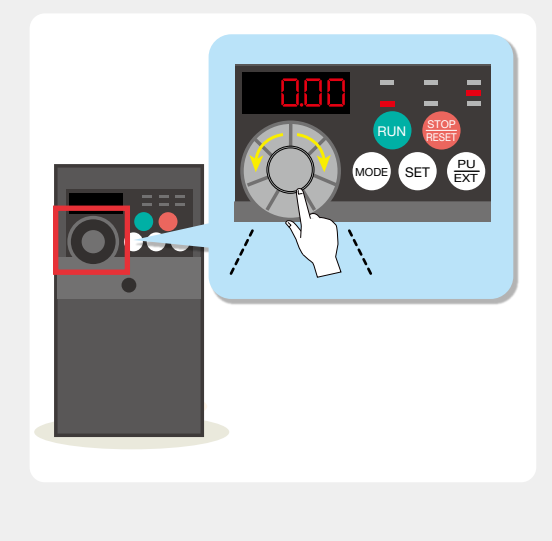

### Easy connection between internal ports

Maximum 16 inverters can be connected extensively, with the overall cable distance of 50 meters, by using the built-in RS-485 port of the CPU module.

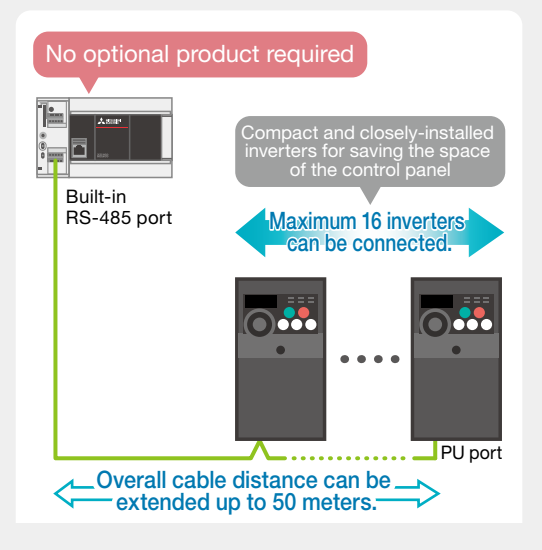

<span id="page-4-0"></span>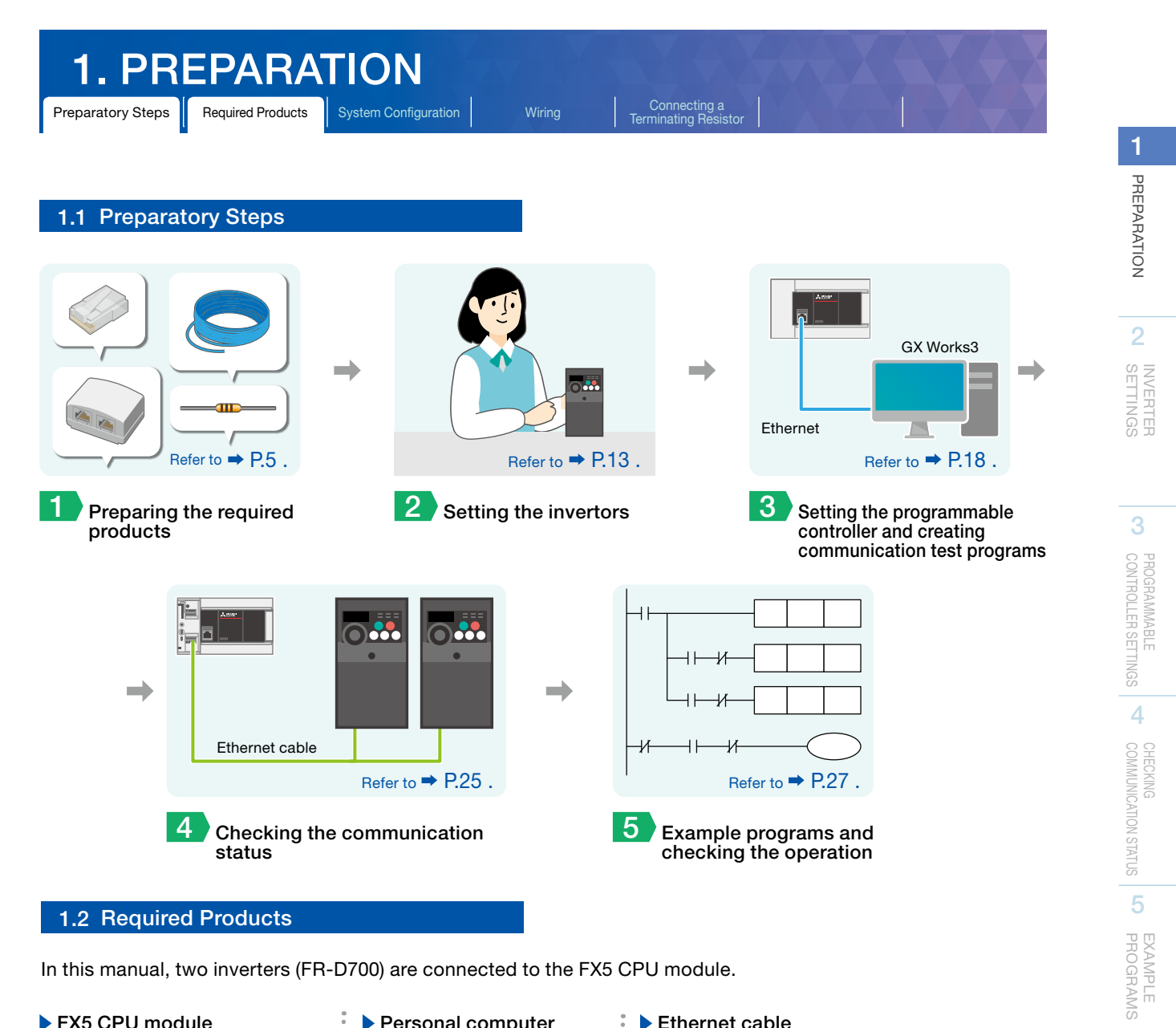

▶ FX5 CPU module Personal computer Ethernet cable == 2  $\pm$   $\times$  4 •10BASE-T Shielded twisted pair (STP) cable or GX Works3 category 3, 4, or 5 of unshielded twisted pair (UTP) cable ▶ Terminal block Terminating resistor 100 Ω, 1/2 W Distributor × 2 Inverter (FR-D700)  $\times$  2  $\overset{\circ}{_{\circ}}$  $\bigcirc\cdots$ **TID** (Brown, Black, PU Brown, Gold) connector <BMJ-8-28N> Remove the front covers of There is no internal the inverters to connect the cables to the PU connectors. connection of pins 2 and 8.

6

TROUBLESHOOTING

**TROUBLESHOOTING** 

APPENDIX

APPENDIX

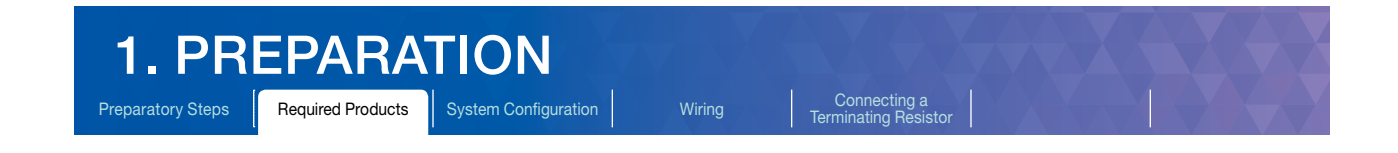

The following items are required for making a LAN cable.

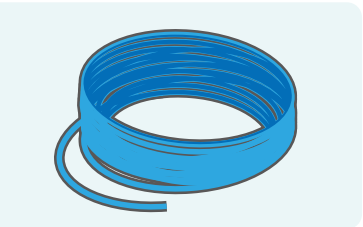

- •Cable type: 10BASE-T cable (category 3, 4, or 5) •Connection specifications:
- Straight type

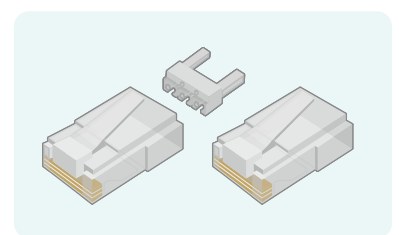

•Using a modular plug with a load bar and clip breakage prevention is recommended.

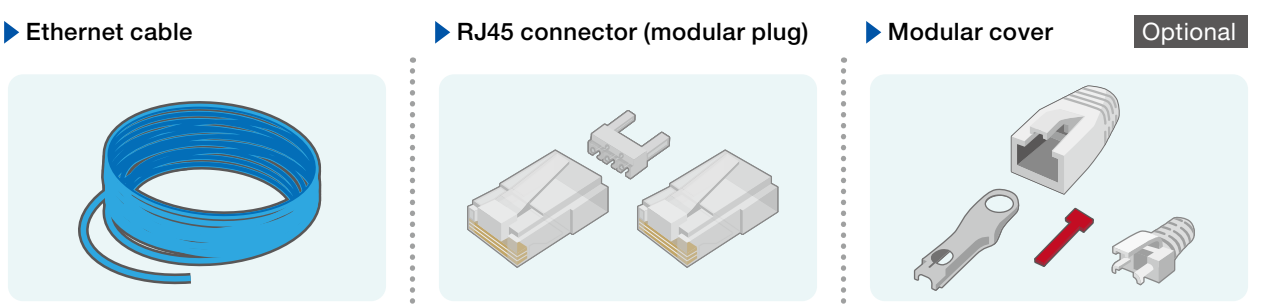

•Using a pre-attached type modular cover is recommended.

### Tools

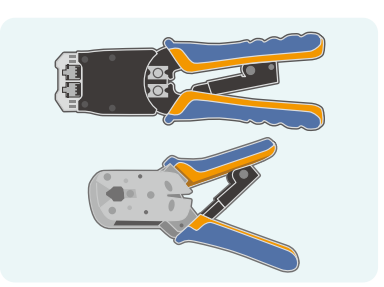

Used to crimp an RJ45 connector. : Used to strip cable jackets when

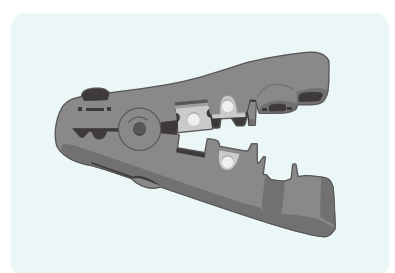

connecting the LAN cables. Wiring time can be reduced by using this tool. It can be substituted with a cutter or a pair of scissors.

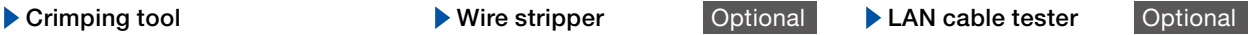

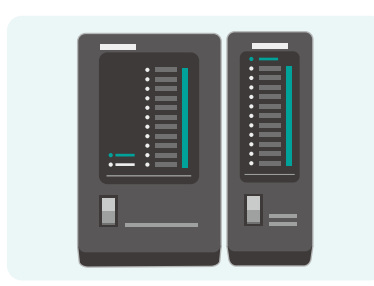

Used to check disconnection of the self-made LAN cable. Using a separator type is recommended.

<span id="page-6-0"></span>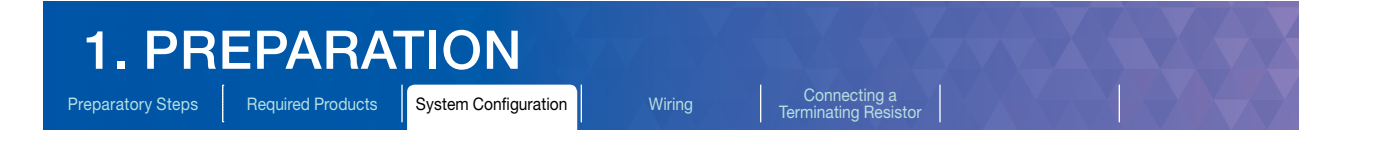

### 1.3 System Configuration

This section describes the system configuration in which two inverters (FR-D700) are connected to the FX5 CPU module.

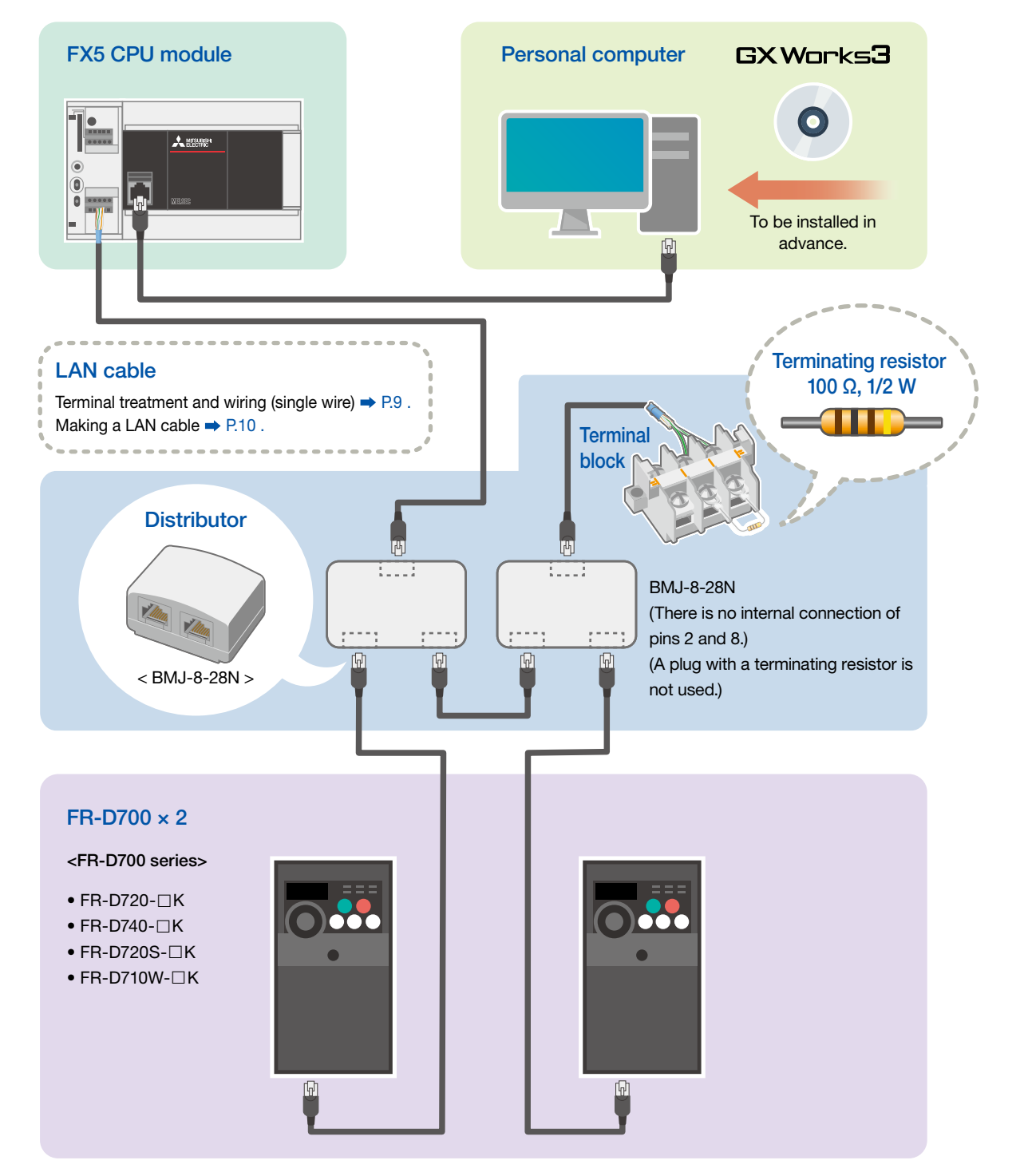

For the power supply wiring of FR-D700 series, refer to

→ Section 2.1 Wiring in the FR-D700 INSTRUCTION MANUAL (Applied) (IB(NA)-0600366 ENG).

- For the power supply wiring of the FX5 CPU module, refer to
- → Section 6.4 Power Supply Wiring in the MELSEC iQ-F FX5U User's Manual (Hardware) (JY997D55301) and
- → Section 6.4 Power Supply Wiring in the MELSEC iQ-F FX5UC User's Manual (Hardware) (JY997D61401).

1

PREPARATION

PREPARATION

2

SETTINGS INVERTER

3

CONTROLLER SETTINGS PROGRAMMABLE

4

COMMUNICATION STATUS CHECKING

5

PROGRAMS EXAMPLE

6

TROUBLESHOOTING

TROUBLESHOOTING

APPENDIX

APPENDIX

<span id="page-7-0"></span>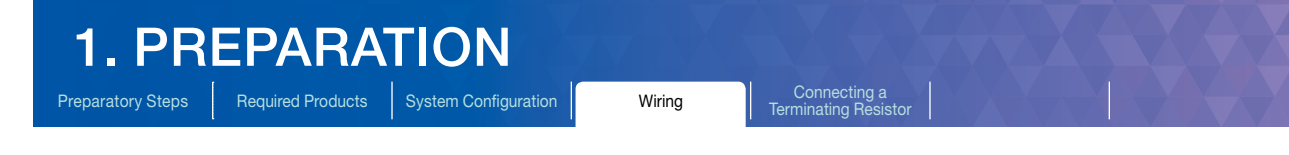

### 1.4 Wiring

This section describes the procedures for wiring and terminal treatment of the cables.

### Wiring LAN cables (RS-485 port side)

Connect a single wire to a built-in RS-485 port on the terminal block.

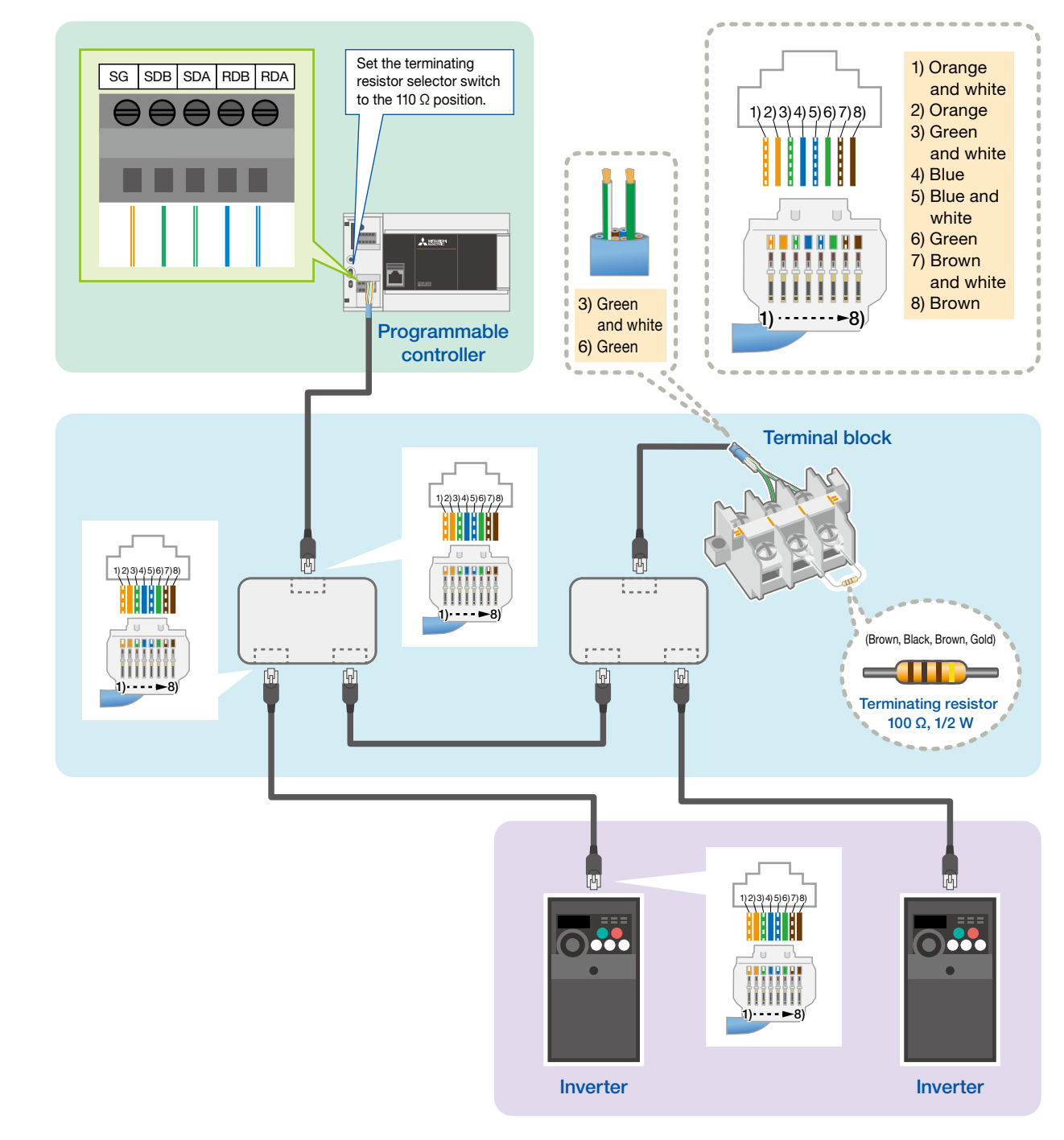

1

6

<span id="page-8-0"></span>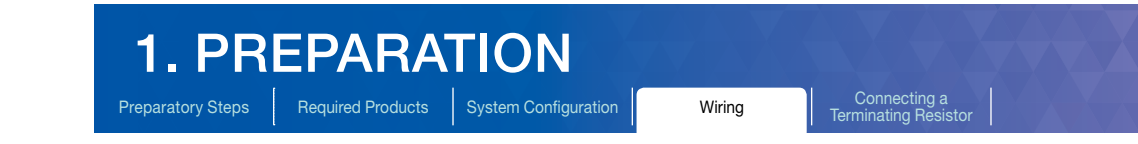

### 1.4.1 Cable terminal treatment and wiring (single wire)

Strip the cable jacket, and perform cable terminal treatment for a stranded or solid wire. Alternatively, use a bar terminal with an insulation sleeve.

### Terminal treatment for the stranded or solid wire

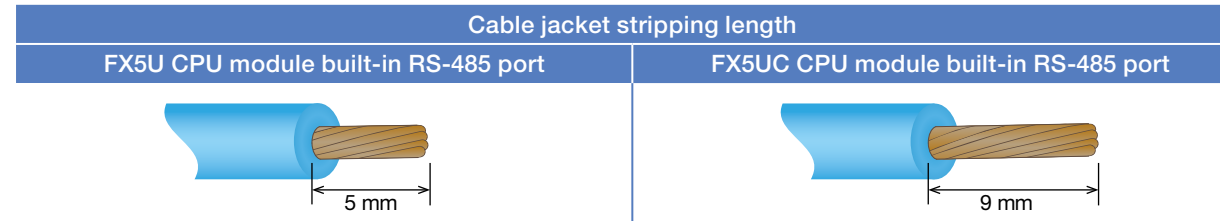

### Using a bar terminals with an insulation sleeve

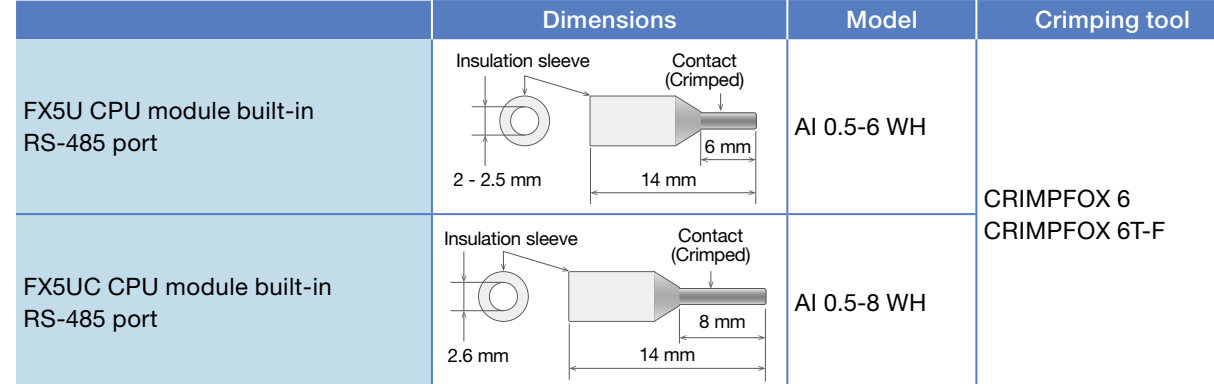

### Screwdriver for the RS-485 terminal block

Use a commercially available small screwdriver with a straight edge, which does not spread at the end, as shown in the figure on the right.

### <Reference>

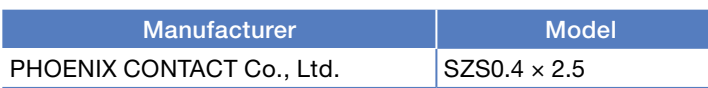

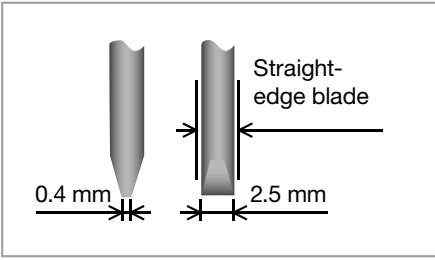

### 1.4.2 Making a LAN cable

Follow the procedure below when making a LAN cable.

### Step 1. Cutting a cable

Cut the cable to a required length.

#### Step 2. Attaching a modular cover (temporary)

When using a pre-attached type modular cover, attach it to the cable.

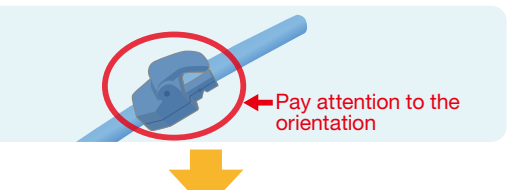

### Step 3. Stripping a cable jacket

Strip the cable jacket on both ends using a cable stripper.

It can be substituted with a cutter or a pair of scissors. When using either one of them, be careful not to damage core wires.

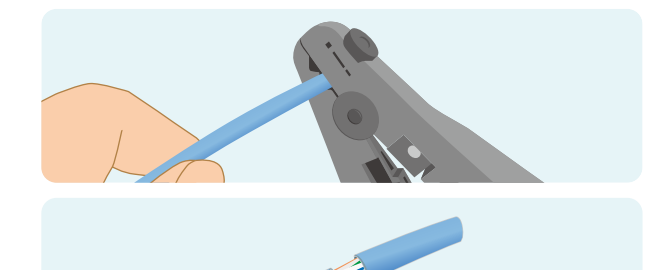

Cut out the cross separator in the cable if applicable.

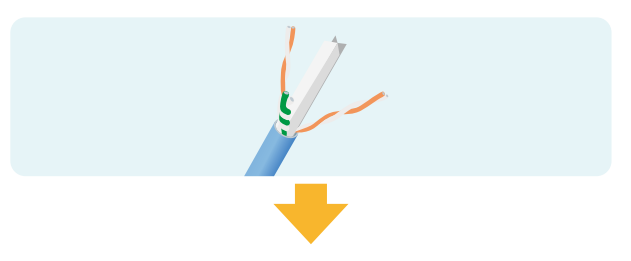

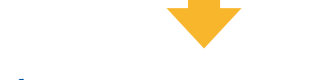

### Step 4. Rearranging core wires

Connecting a<br>Terminating Resisto

Rearrange the core wires in accordance with the type of a LAN cable to be made.

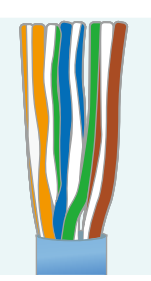

**Front view of the connector (insertion side)** 

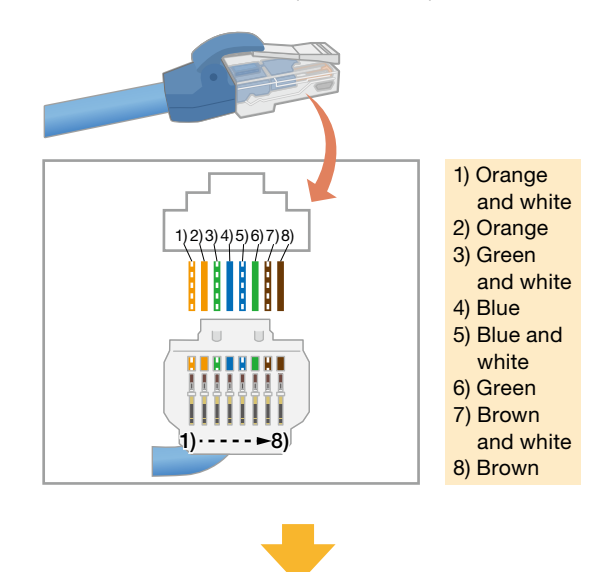

To the next page

<span id="page-9-0"></span>1

 $\overline{2}$ 

4

PROGRAMS EXAMPLE

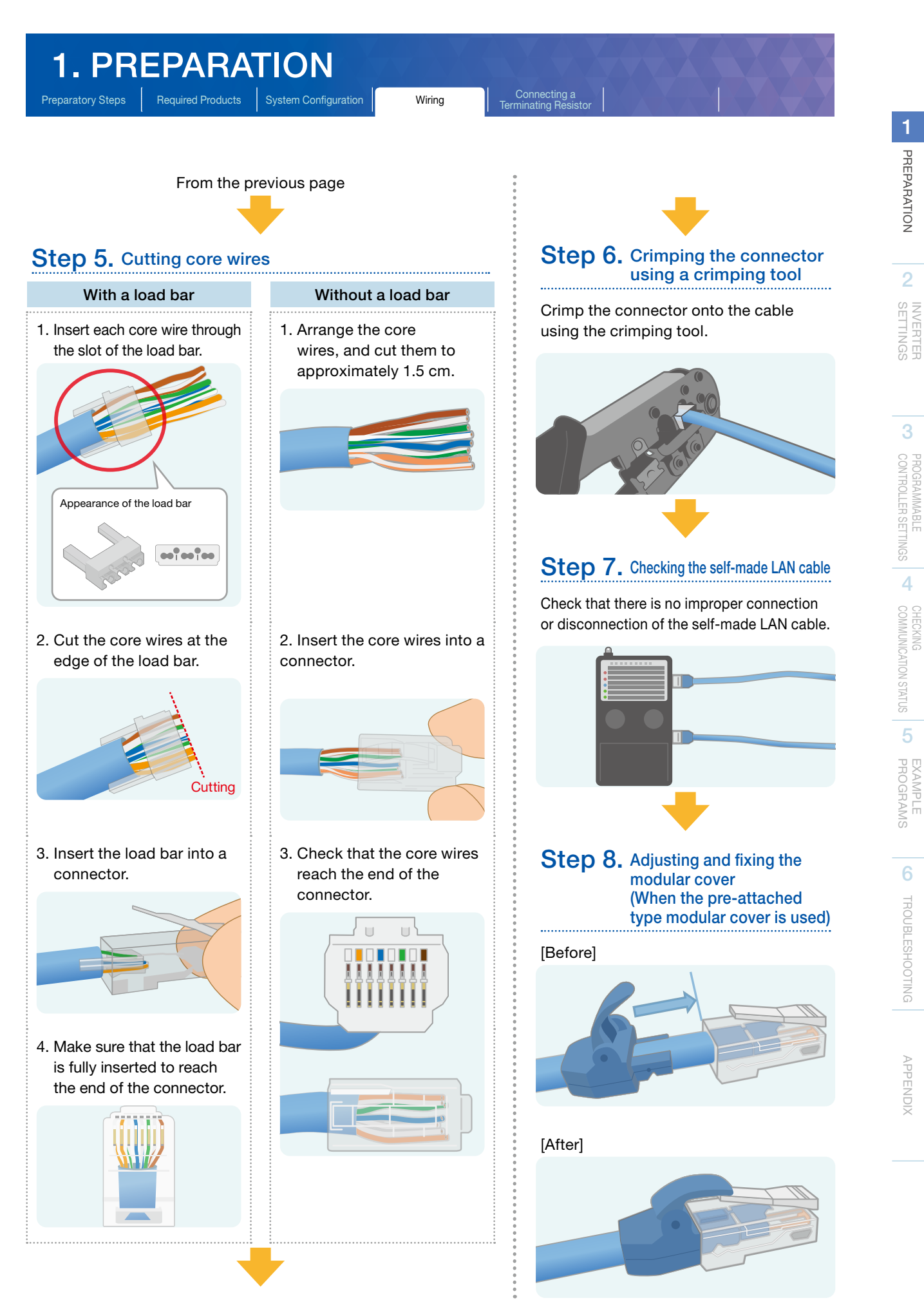

# <span id="page-11-0"></span>1. PREPARATION

Preparatory Steps | Required Products | System Configuration | Wiring

**Connecting a**<br>Terminating Resistor

### 1.5 Connecting a Terminating Resistor

Connect a terminating resistor of 100 Ω, 1/2 W to the farthest inverter. Connect it across pin 3 (RDA) and pin 6 (RDB) of the distributor.

The following is a typical connection example.

### Connecting the terminating resistor to the inverter using a terminal block

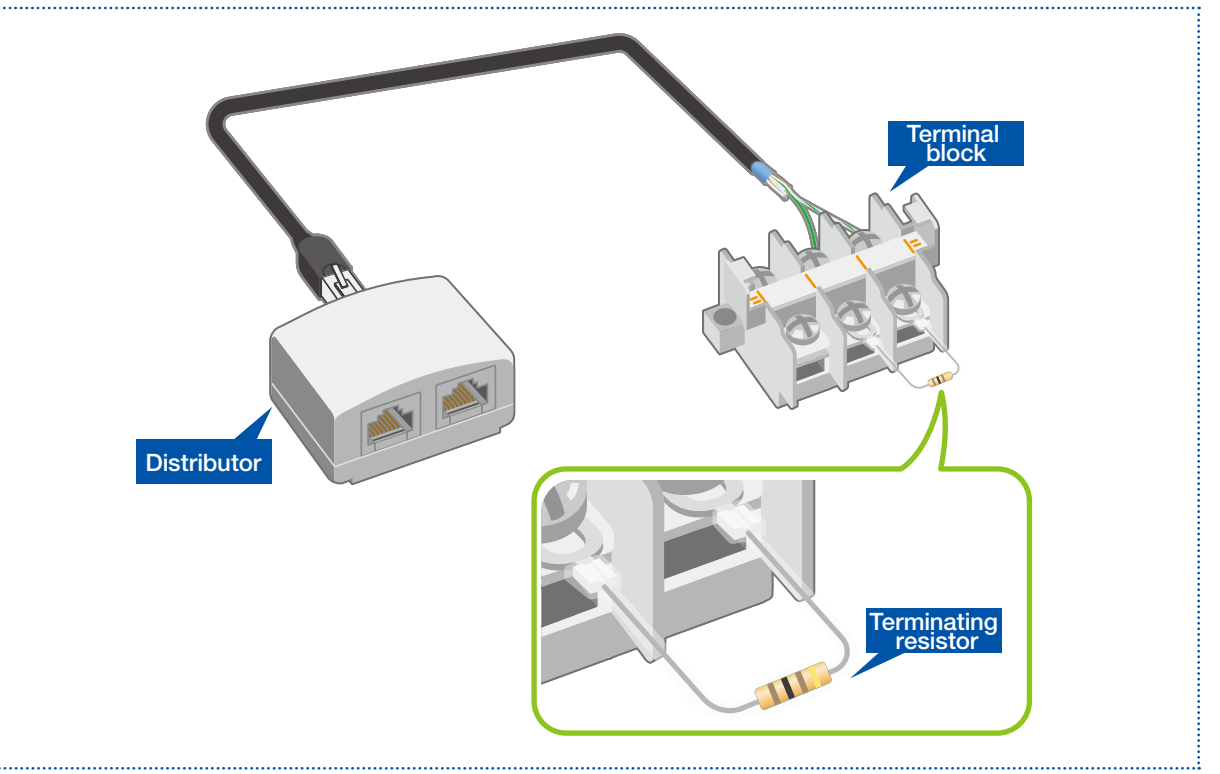

3

3

6

# <span id="page-12-0"></span>2. INVERTER SETTINGS

Names of the Parts on **Parameter List** Parameter Settings | Inverter Reset

### 2.1 Names of the Parts on the Operation Panel

Inverter parameters can be set and checked on the operation panel. The parameters are shown on the LCD display.

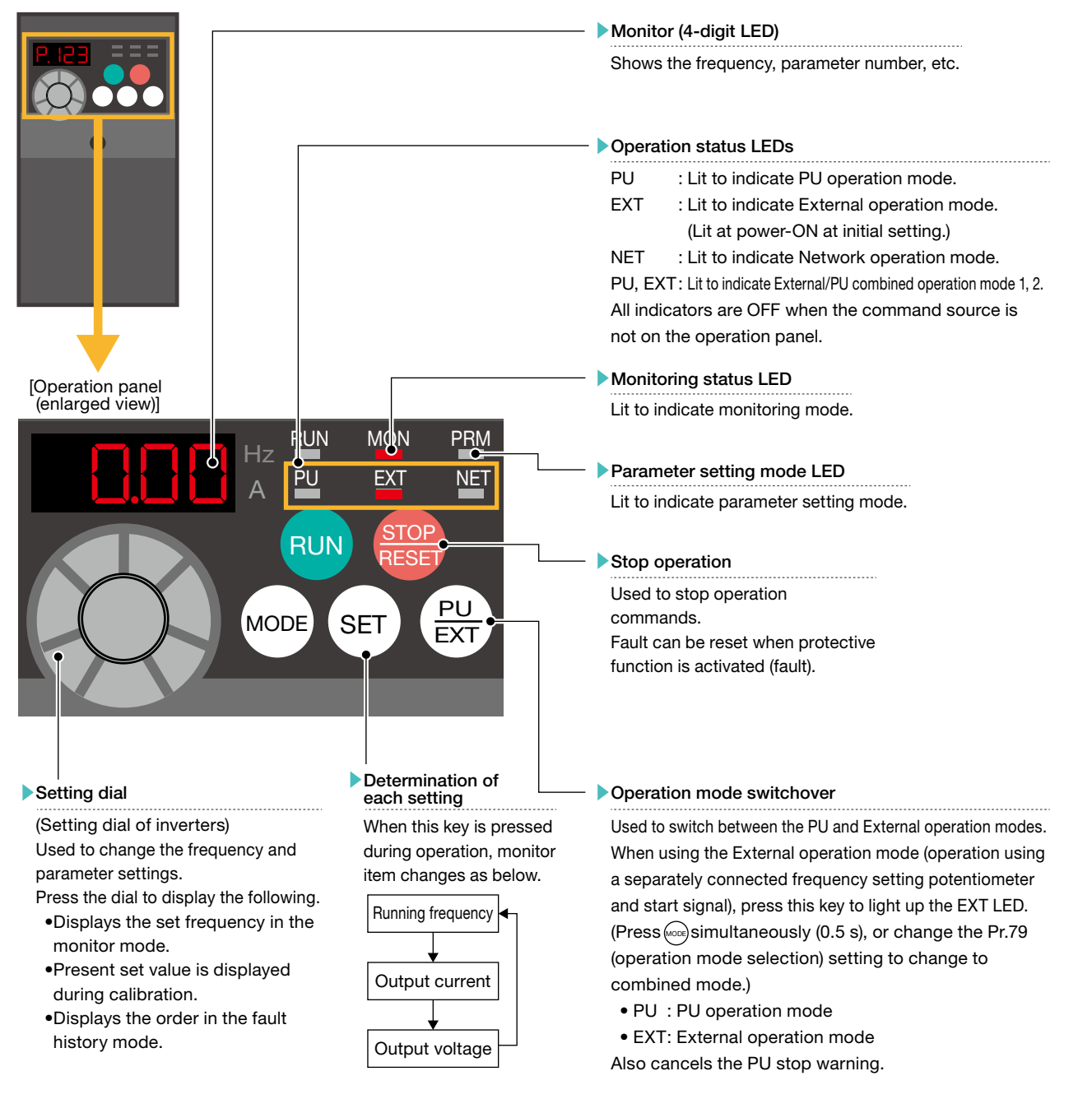

\*: The operation panel cannot be removed from the inverter.

For the names of the parts on the operation panel, refer to

→ Section 4.1 Operation panel in the FR-D700 Instruction Manual (Applied) (IB(NA)-0600366ENG).

<span id="page-13-0"></span>Names of the Parts on **Parameter List** | Parameter Settings | Inverter Reset<br>the Operation Panel | Parameter List | Parameter Settings | Inverter Reset

### 2.2 Parameter List

### 2.2.1 Inverter communication settings (required settings)

The following lists the parameters which are required to be set.

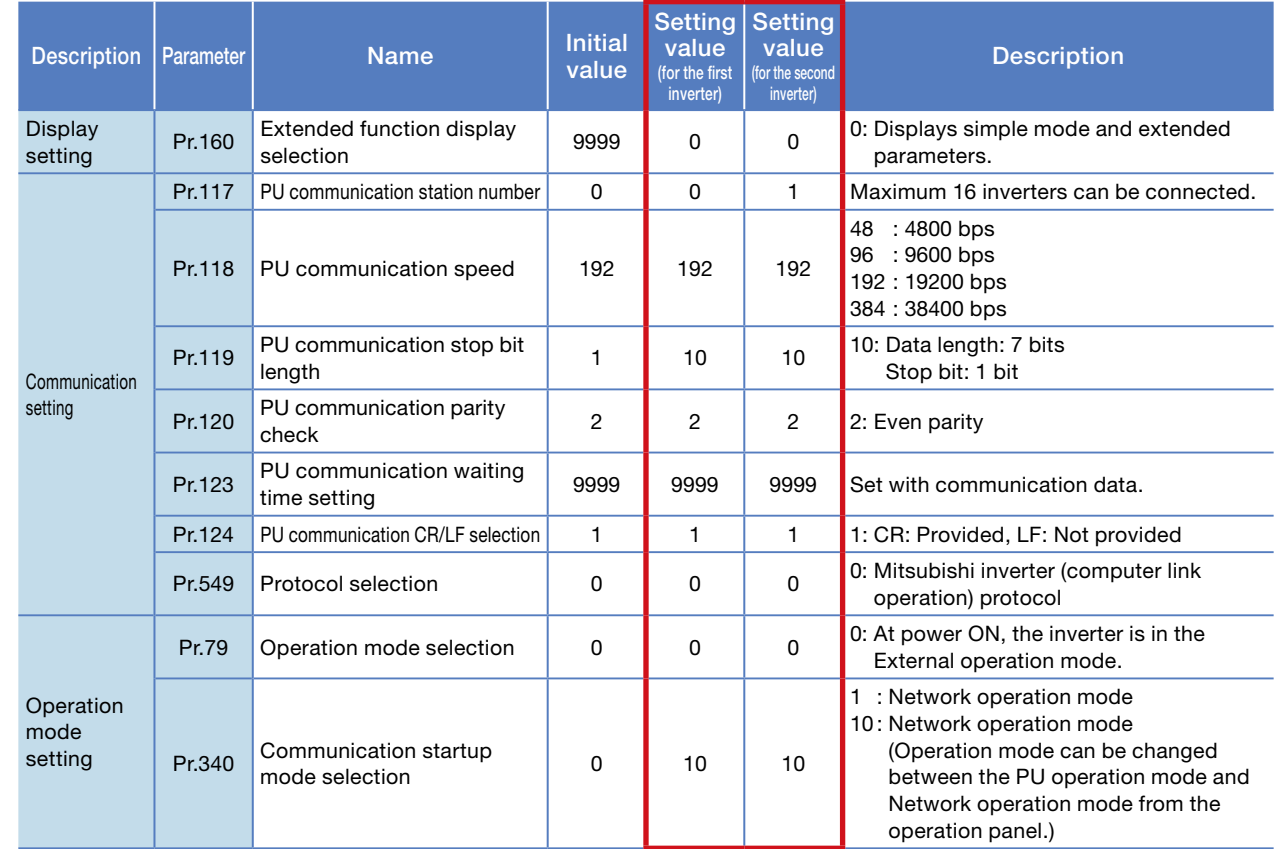

### 2.2.2 Parameter settings (for adjustment and operation)

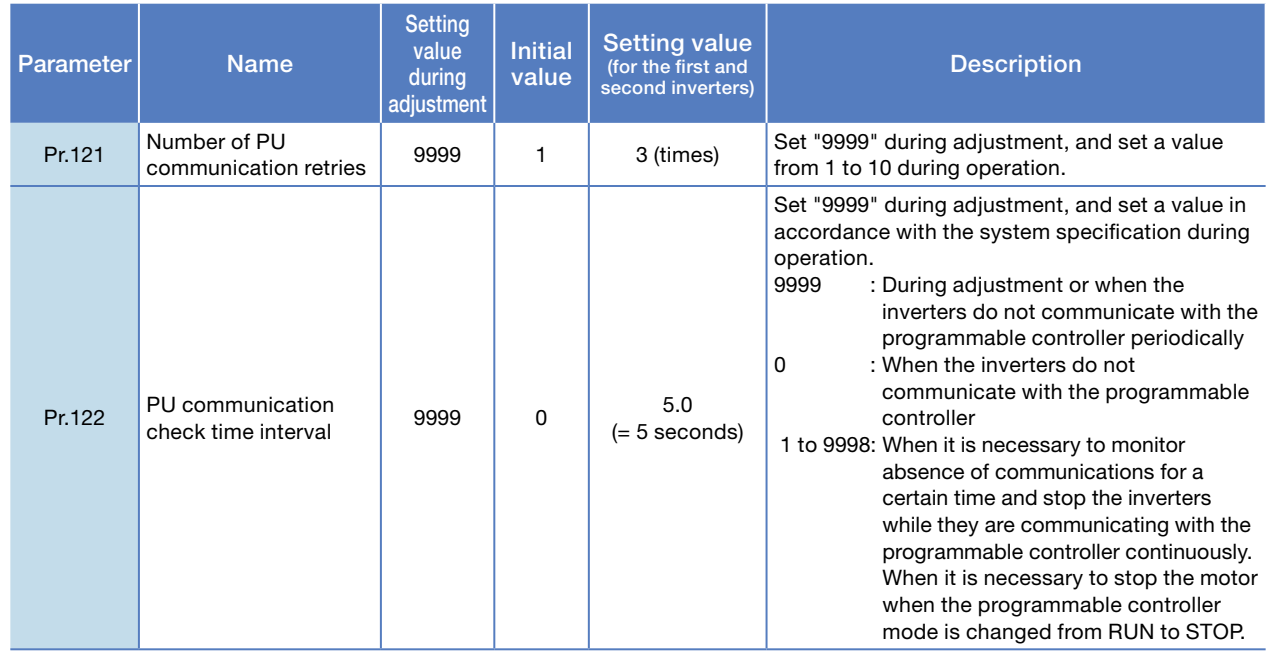

3

6

TROUBLESHOOTING

TROUBLESHOOTING

APPENDIX

APPENDIX

<span id="page-14-0"></span>Names of the Parts on **Parameter List** Parameter Settings | Inverter Reset<br>the Operation Panel

### 2.3 Parameter Settings

This section describes the parameter settings on the inverters. Set Pr.160 (extended function display selection) to "0" to enable the parameter so that relevant parameters are displayed.

### $\blacktriangleright$  Presetting for the inverter communication settings

1. Enabling the following modes for setting the parameters on the operation panel

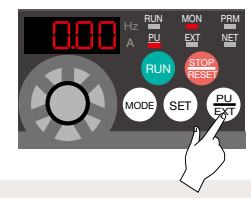

Press  $\left(\frac{PU}{EXT}\right)$  and switch to PU operation mode. (The PU LED is ON.)

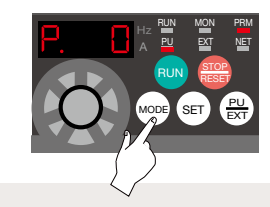

 $\frac{PQ}{E\times T}$ ) and switch  $P$ ress (MODE) and switch to parameter setting mode. (The PRM LED is ON.)

"9999" is displayed.

#### 2. Enabling the parameter settings

Set the following parameter before the communication parameters are set.  $\Omega$  indicates the setting dial.

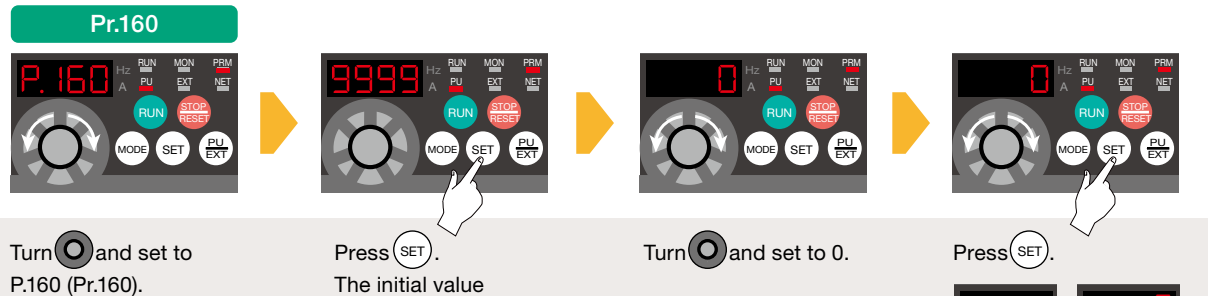

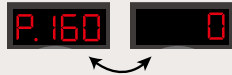

\*: The parameter number and the setting value are displayed alternately after the parameter setting is completed.When the value is not changed, this will not happen. \*

4

6

Names of the Parts on **Parameter List** Parameter Settings | Inverter Reset<br>the Operation Panel

The following describes the settings of the required parameters: Pr.117 (PU communication station number) and Pr.340 (communication startup mode selection).

### Communication parameter settings

**Pr.117 (PU communication station number) setting** 

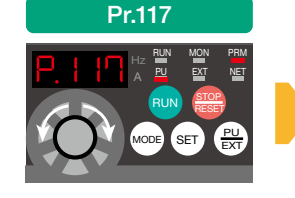

Turn $\overline{O}$  and set to P.117 (Pr.117).

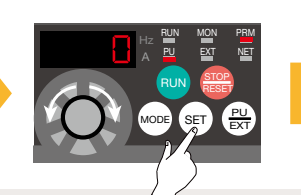

 $Press$   $SET$ The initial value "0" is displayed.

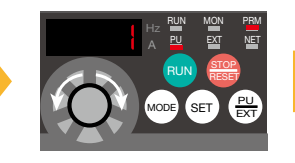

 $\textsf{SET}$ ). Turn **O** and set to a Press (SET). predetermined inverter station number.

- First inverter: 0
- Second inverter: 1

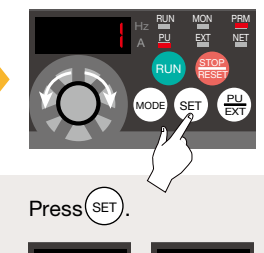

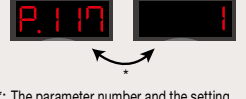

\*: The parameter number and the setting value are displayed alternately after the parameter setting is completed.When the value is not changed, this will not happen.

■ Pr.340 (communication startup mode selection) setting

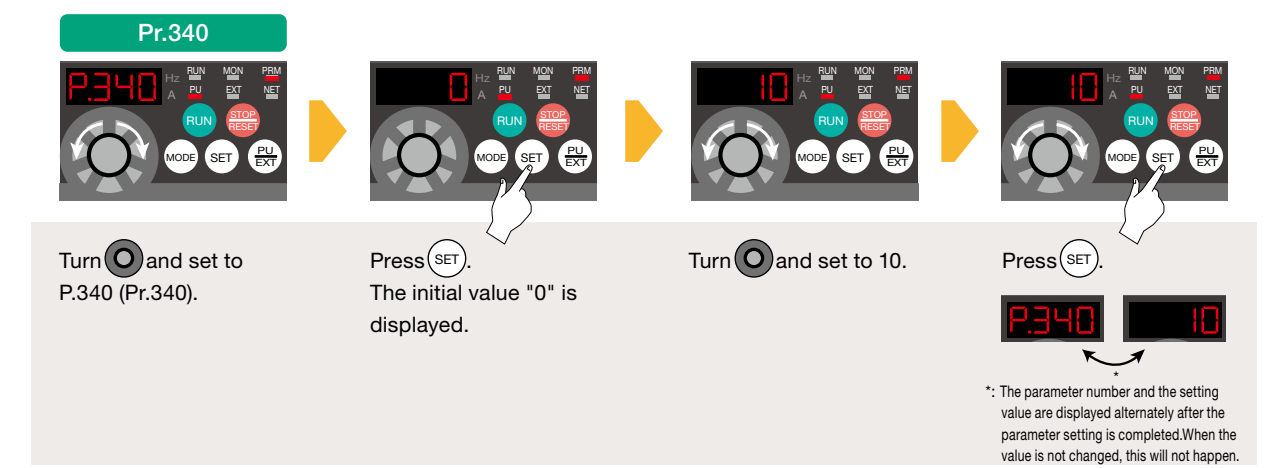

Pr.117 (PU communication station number) and Pr.340 (communication startup mode selection) have been set. Repeat the same procedure for setting other required parameters (P.14).

### Enabling the communication settings

Power OFF and ON the inverter after all the communication parameters are set.

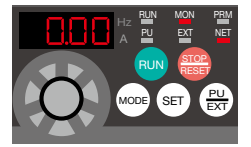

Check that the NET LED is ON and the NET operation mode is enabled.

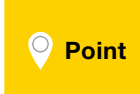

Power OFF and ON the inverter every time after the initial setting of each parameter is completed. After the setting values of the communication parameters are changed, reset the inverter to reflect new values.  $\rightarrow$  P.17

<span id="page-16-0"></span>Names of the Parts on Parameter List | Parameter Settings | Inverter Reset

### 2.4 Inverter Reset

To reset the inverter, turn OFF the power, and then ON again after the LEDs on the operation panel turn OFF. The inverter will restart about 1 second after reset.

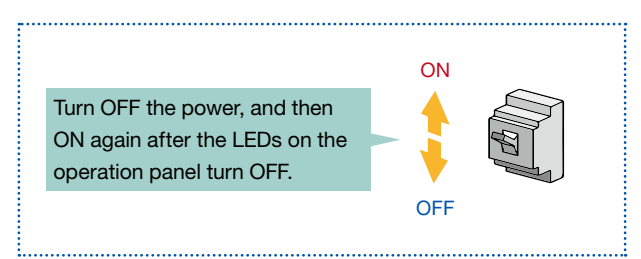

- \*: Note that the internal thermal integrated value of the electronic thermal relay function and the number of retries are cleared (erased) by resetting the inverter.
- •Make sure to turn OFF the start signal before resetting an inverter fault. Resetting the inverter fault with the start signal ON restarts the motor suddenly. • The inverter reset can be executed in the program.  $\rightarrow$  P.20 **Point**

4

6

### <span id="page-17-0"></span>3. PROGRAMMABLE CONTROLLER SETTINGS Communication<br>Test Programs

Parameter Settings | Communication | Communication | Writing Data to the <br>
Communication | Communication | Communication | Writing Data to the 1990 Communication<br>Settings

Connect the personal computer to the programmable controller, and write the necessary parameters to the programmable controller.

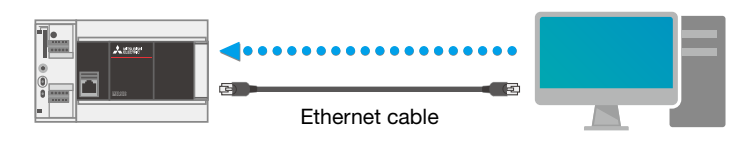

\*: Parameters can be set regardless of the inverter connection status.

### 3.1 Parameter Settings Using GX Works3 (Required Settings)

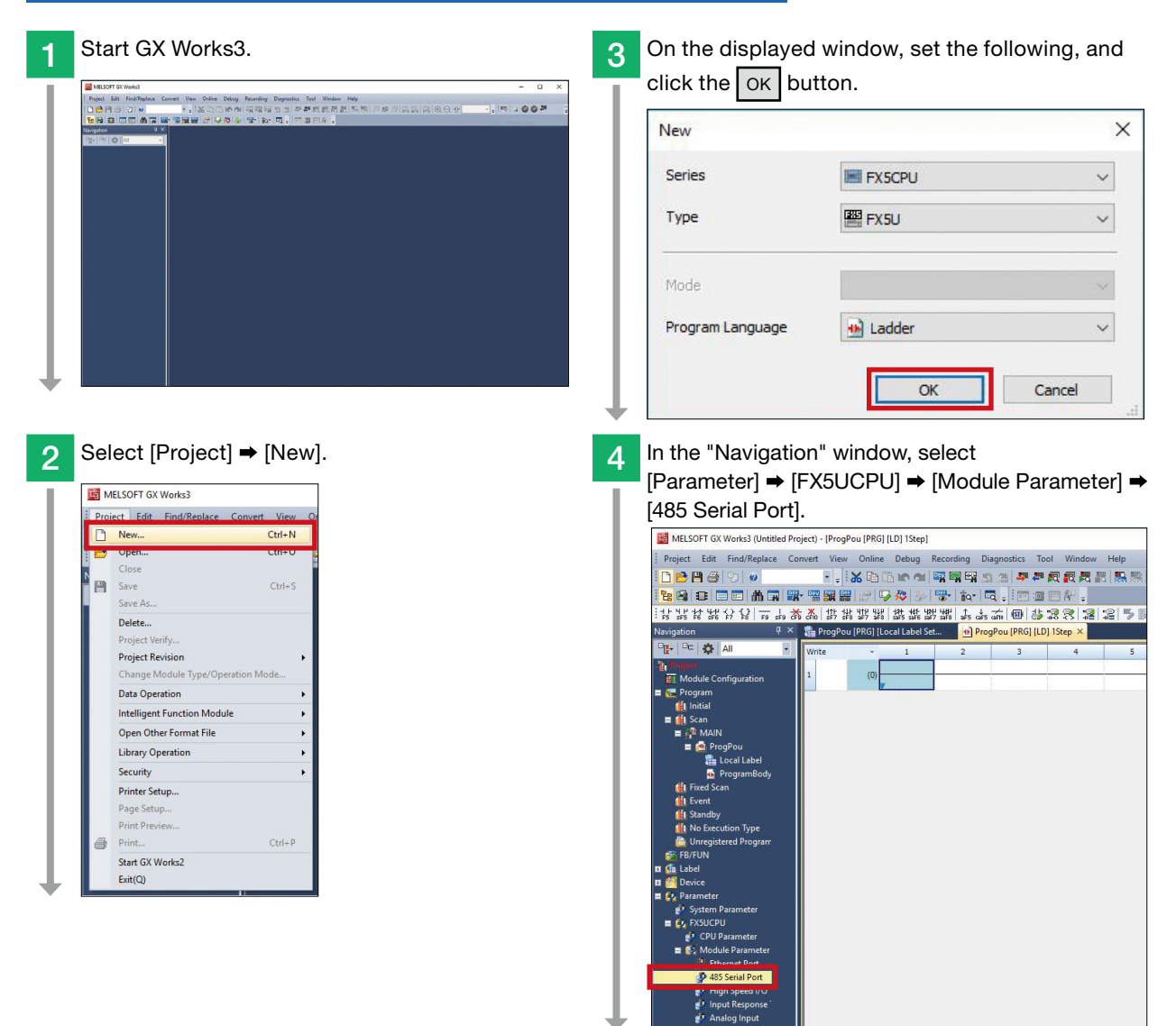

1PREPARATION PREPARATION

### 3. PROGRAMMABLE CONTROLLER SETTINGS Communication<br>Test Programs Writing Data to the Parameter Settings Communication Settings Programmable Controller5 Select [Inverter Communication] for the communication protocol type to display the following window. In the "Advanced Settings" field, set parameters for the inverter. **Basic settings** Item Setting Communication Protocol Type Set communication protocol type Communication Protocol Type **Inverter Communication** Advanced Settings Set detailed setting Data Length 7bit Parity Bit Even Stop Bit 1<sub>bit</sub> 19.200bps **Baud Rate Point** Set the same parameters for the programmable controller and inverters. Basic settings Setting<br>Natue stion Protocol Type Setc iramet<br>No. ameter Parameter item **Description** Setting **Advanced Settin** Set detailed setting Pr.118 PU communication speed 19200 bps 192 Data Leng<br>Parity Bit Pr.119 PU communication Eve Data length: 7 bits<br>Stop bit: 1 bit stop bit length Stop Bi 1bit **Baud Ra** 19 200b Pr.120 PU communication parity check Even 2 Programmable controller **Inverter** Inverter 6 After the parameters are set, click the  $\sqrt{\frac{App}{y}}$  button. .<br>G1 fLocal Label Set... **D** Prog **alocol Type Set com**<br>retocol Type Inverter ( nication protocol typ i (B∓<br>Hi@ Basid el Commun<br>Fixed Setting<br>Lil (SM/SD Setti

\*: In this manual, the parameters set above are written to the programmable controller together with communication test programs, which will be created in the next section.

Check Restore the Default Settings

m List Find Resul

1

PREPARATION

PREPARATION

2

**INVERTER**<br>SETTINGS

3

PROGRAMMABLE<br>CONTROLLER SETTINGS

4

COMMUNICATION STATUS CHECKING

5

PROGRAMS EXAMPLE

6

TROUBLESHOOTING

TROUBLESHOOTING

APPENDIX

**APPENDI)** 

### <span id="page-19-0"></span>3. PROGRAMMABLE CONTROLLER SETTINGS

Parameter Settings | Communication | Communication | Writing Data to the <br>
Communication | Communication | Communication | Controller

### 3.2 Communication Test Programs

These programs reset both inverters by sending the inverter reset command and confirm the following conditions.

- •The system has been properly wired.
- •The parameters of the programmable controller and inverters have been properly set.

### Inverter reset circuit of the first inverter (station number 0)

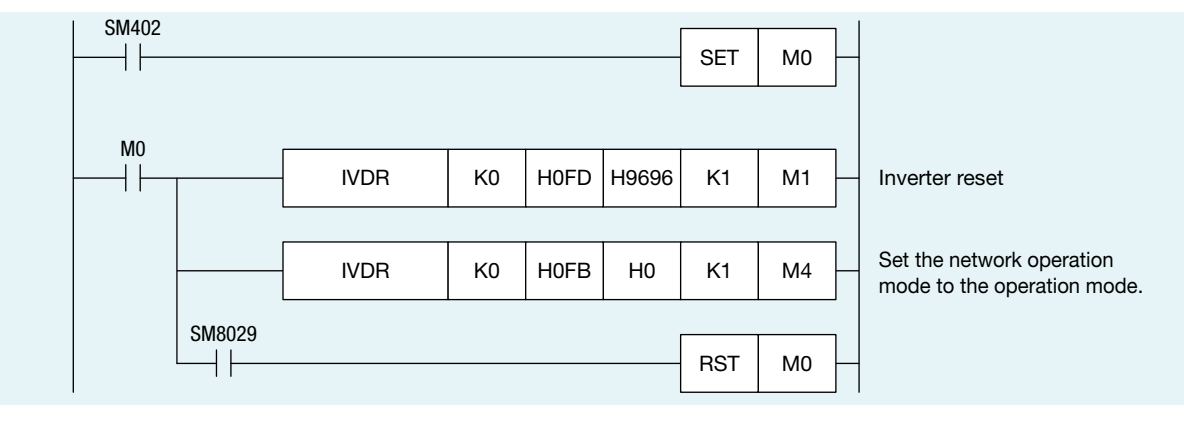

### Inverter reset circuit of the second inverter (station number 1)

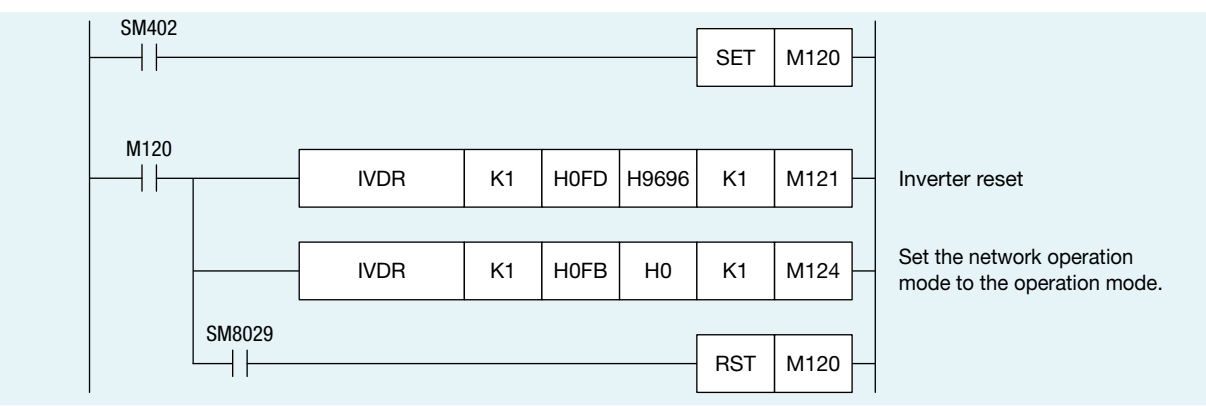

1

# <span id="page-20-0"></span>3. PROGRAMMABLE CONTROLLER SETTINGS

Parameter Settings Communication<br>Test Programs Communication Settings Writing Data to the Programmable Controller

Connect the personal computer to the programmable controller. Perform the communication test before writing the parameters and programs to the programmable controller.

### System configuration example

Direct connection to the Ethernet ports

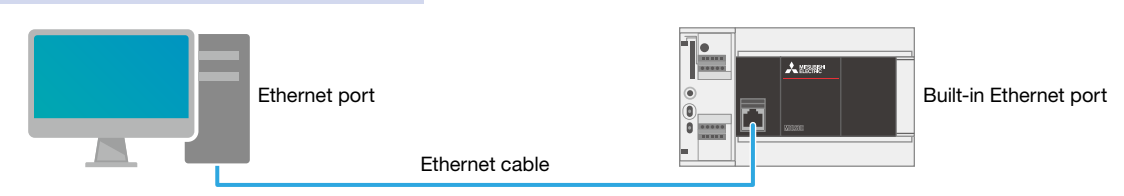

### 3.3 Communication Settings Using GX Works3

#### Communication test procedure

1 Select [Online] → [Current Connection Destination].

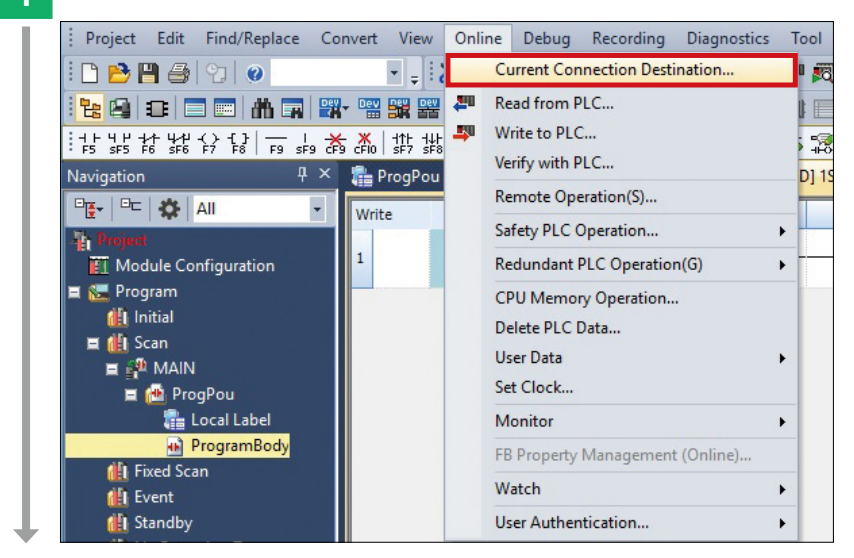

2 Select a connection method.

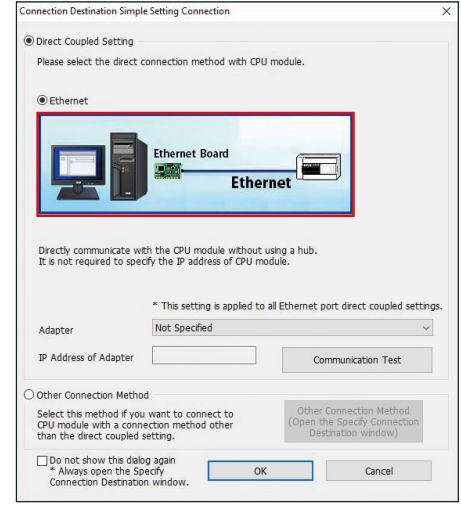

3

4

6

### 3. PROGRAMMABLE CONTROLLER SETTINGS Parameter Settings Test Programs Communication Settings Writing Data to the Programmable Controller3 An Ethernet adapter of the personal computer, which is used when the programmable controller is directly connected to an Ethernet port, can be specified. When "Not Specified" is set in "Adapter", select an adapter to be used from the drop-down list. **Connection Destination Simple Setting Connection** O Direct Coupled Setting Please select the direct connection method with CPU module. **O** Ethernet **Ethernet Board** Ethernet 中華 Directly communicate with the CPU module without using a hub.<br>It is not required to specify the IP address of CPU module. \* This setting is applied to all Ethernet port direct coupled settings. Not Specified  $\boxed{\cdot}$ Adapter **Not Specified** IP Address of Adapter O Other Connection Method Select this method if you want to connect to<br>CPU module with a connection method other<br>than the direct coupled setting. Other Connection Method<br>(Open the Specify Connection<br>Destination window) □ Do not show this dialog again<br>\* Always open the Specify<br>Connection Destination window.  $OK$ Cancel ı **4** After the adapter is selected, click the [Communication Test] button. **Connection Destination Simple Setting Connection** ◉ Direct Coupled Setting Please select the direct connection method with CPU module  $\circ$  Fthernet **Ethernet Board** Ethernet  $\mathcal{P}(\mathcal{M})$ Directly communicate with the CPU module without using a hub.<br>It is not required to specify the IP address of CPU module. \* This setting is applied to all Ethernet port direct coupled settings. Intel(R) Ethernet Connection (5) I219-LM Adapter IP Address of Adapter Communication Test O Other Connection Method Select this method if you want to connect to<br>CPU module with a connection method other<br>than the direct coupled setting. Other Connection Method<br>Open the Specify Connecti<br>Destination window) □ Do not show this dialog again<br>\* Always open the Specify<br>Connection Destination window. OK Cancel  $\overline{5}$  When the following window appears, click the  $\overline{OK}$  button. MELSOFT GX Works3  $\times$

1

3PROGRAMMABLE<br>CONTROLLER SETTINGS

5

4

**APPENDIX** APPENDIX

Successfully connected with the FXSUCPU.

 $OK$ 

### <span id="page-22-0"></span>3. PROGRAMMABLE CONTROLLER SETTINGS

Parameter Settings Communication<br>Test Programs

Writing Data to the Programmable Controller

#### 3.4 Writing Data to the Programmable Controller

Communication Settings

The following procedure must be completed before the parameters and programs are written to the programmable controller.

ıg

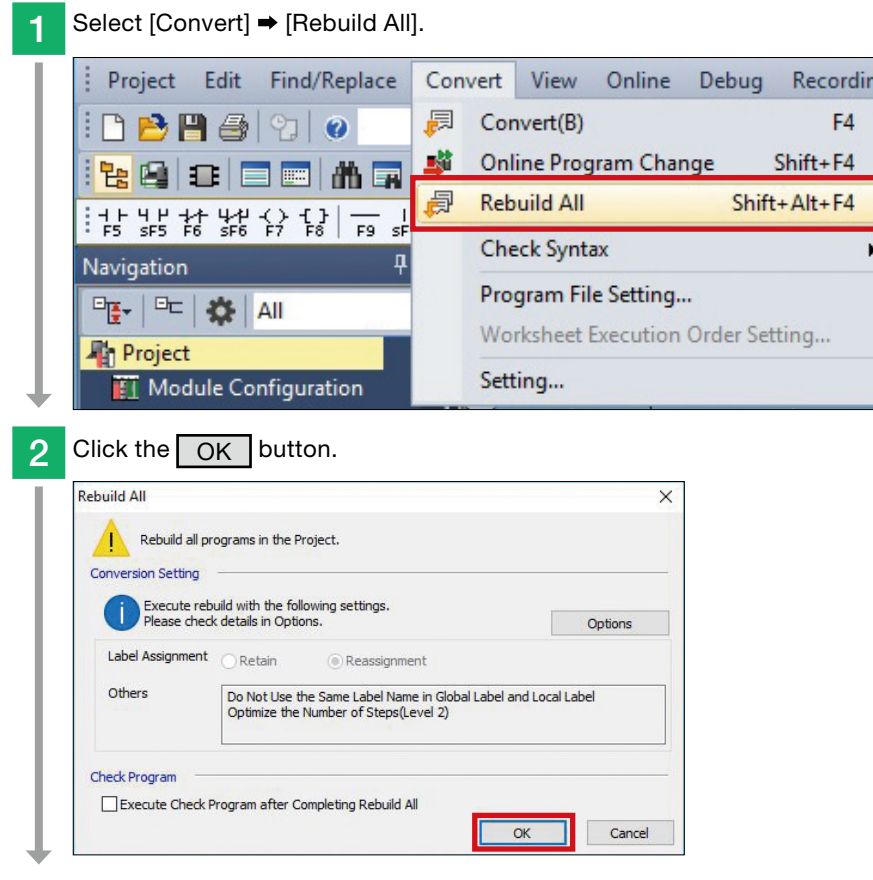

The programs are transferred to the programmable controller.

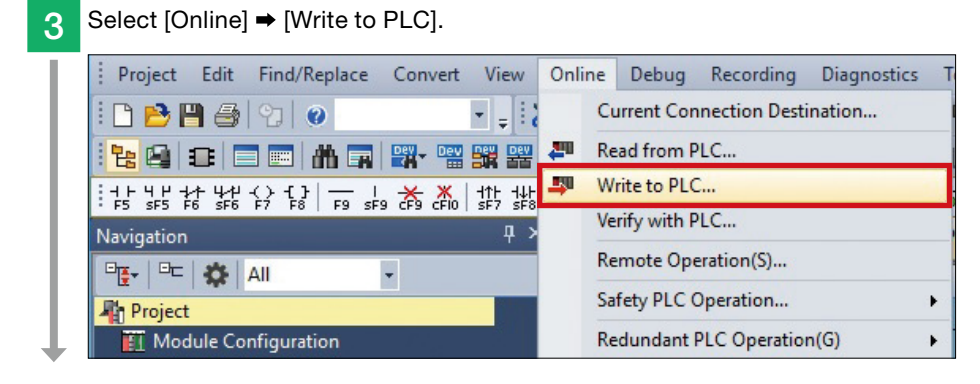

4

# **3. PROGRAMMABLE CONTROLLER SETTINGS**

 $\times$ 

Parameter Settings **Communication**<br>Test Programs

Online Data Ope

I.

Writing Data to the Programmable Controller

**4** Click the [Parameter + Program] button, and click the  $\sqrt{\frac{1}{1-\text{g}}\text{g}}$  button.

Communication Settings

1

3

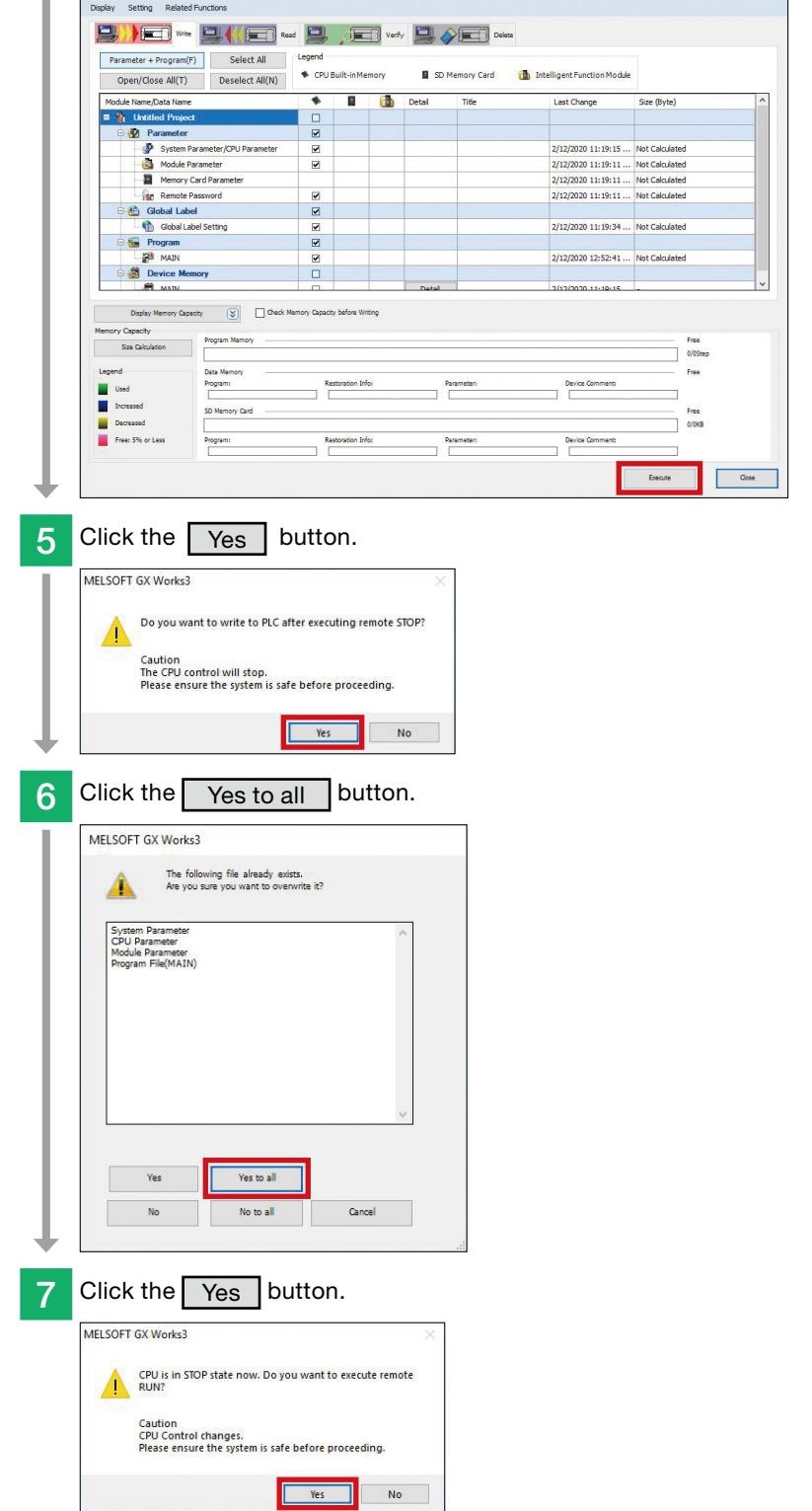

After the parameters and programs are written to the programmable controller, power OFF and ON the programmable controller (or reset the CPU module).

### <span id="page-24-0"></span>4. CHECKING COMMUNICATION STATUS

Connect the inverters to the programmable controller, and check the operation.

After the programmable controller is switched from STOP to RUN, it resets both inverters by sending the inverter reset command to these inverters.

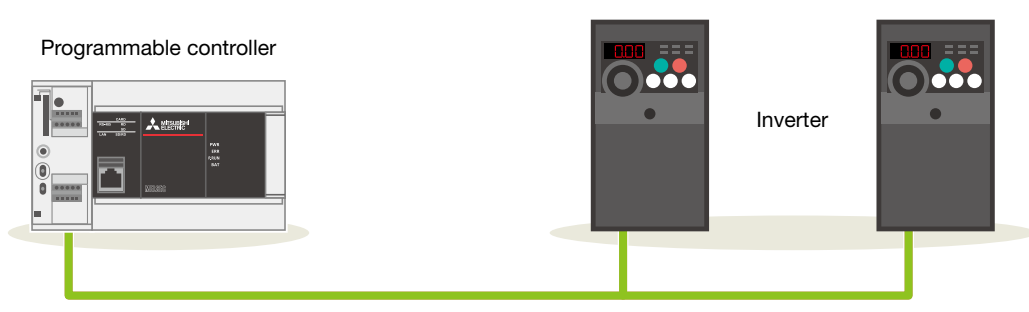

\*: Operations of the programmable controller and inverters can be checked regardless of the connection status of the personal computer.

### Normal operation

A successful inverter reset can be checked as follows.

- 
- Checking with a sound  $\rightarrow$  The inverters make a clicking sound.
- Checking with 4-digit LED indication
- → The LEDs turn OFF for a moment. After the first inverter is reset, the second inverter will be reset.

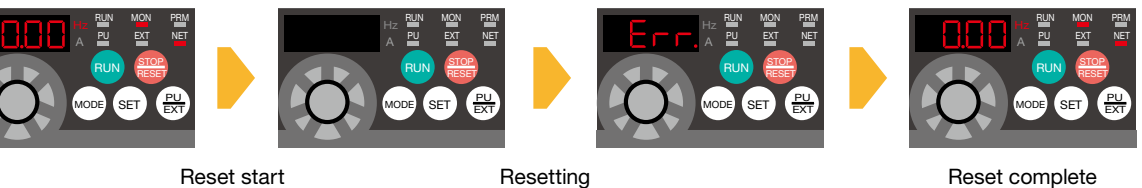

("Err." is displayed for a moment.)

After checking the above, go to  $\rightarrow$  the next page.

### Faulty operation

If the programmable controller and the inverters are connected incorrectly or the parameters are set incorrectly, a faulty inverter reset can be checked as follows.

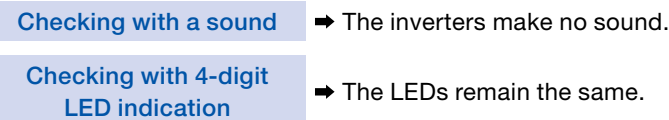

Check the wiring and the parameter settings.

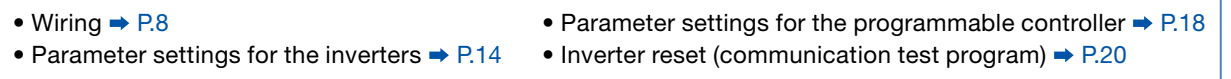

### <span id="page-25-0"></span>5. EXAMPLE PROGRAMS **Operation Check**

### 5.1 Operation

This section describes the program used for operation stop (X0), forward rotation (X1), and reverse rotation (X2) to control operations of the station number 0 (first inverter).

The frequency setting can be changed by changing the value set in D11.

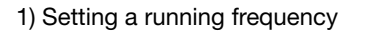

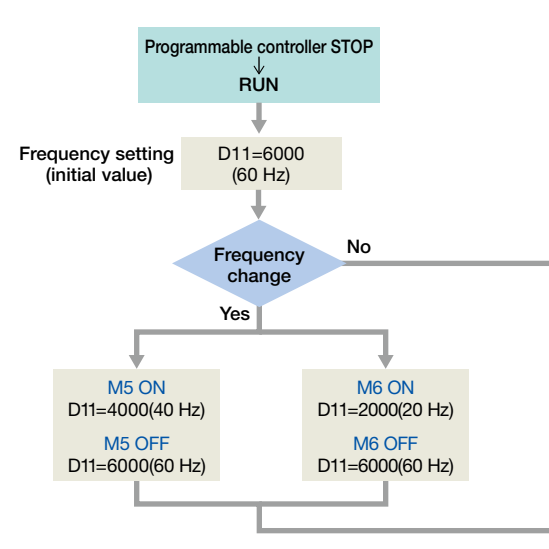

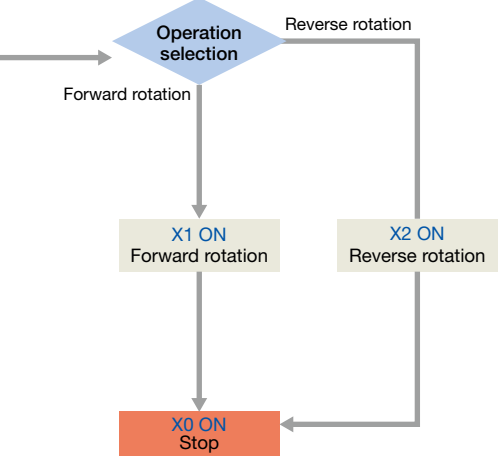

### Inverter operation control

The following example program use the IVMC instruction. The IVMC instruction simplifies the programs and reduces communication time.

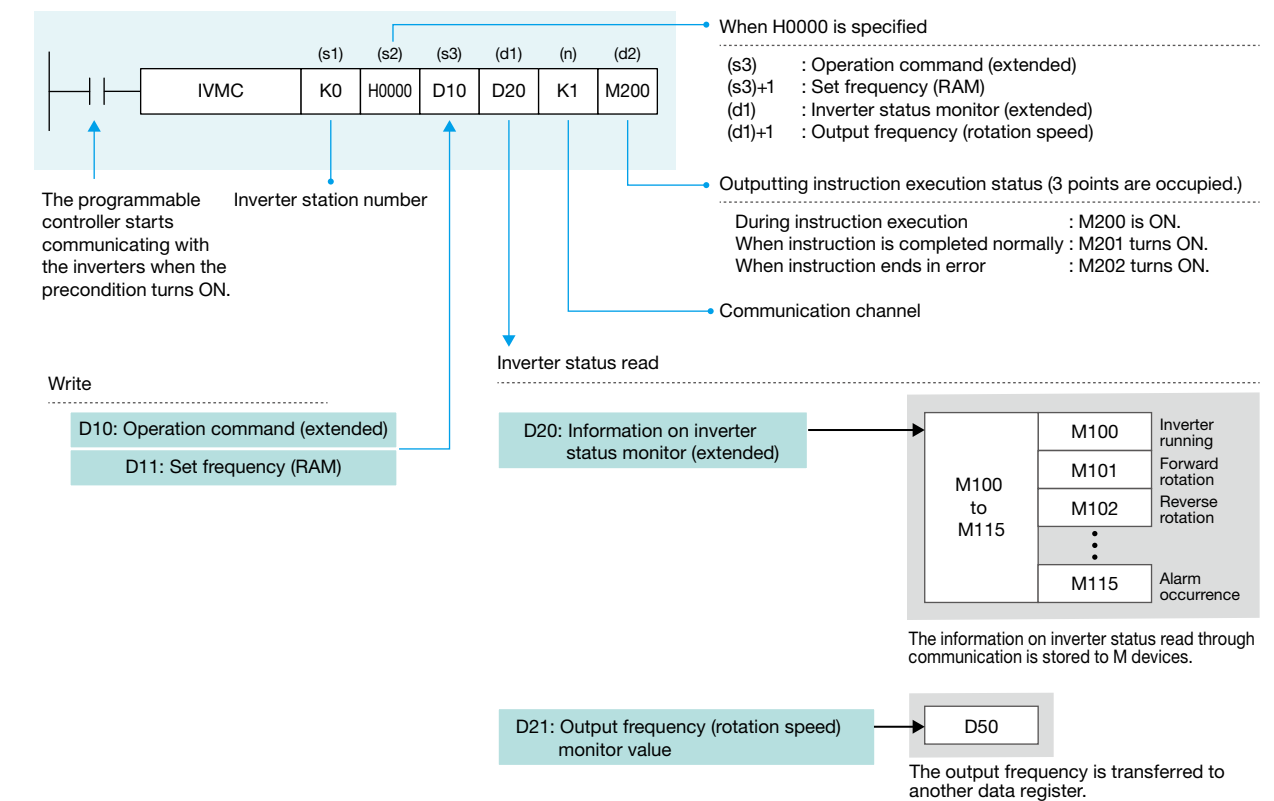

1) Setting a running frequency 2) Switching between forward and reverse rotation or stopping the operation

TROUBLESHOOTING

**TROUBLESHOOTING** 

### <span id="page-26-0"></span>5. EXAMPLE PROGRAMS **Operation Check**

### 5.1.1 Example programs

This program is used for operation stop (X0), forward rotation (X1), and reverse rotation (X2) to control operations of the inverter. The frequency setting can be changed by changing the value set in D11.

#### Ladder diagram for the station number 0 (first inverter)

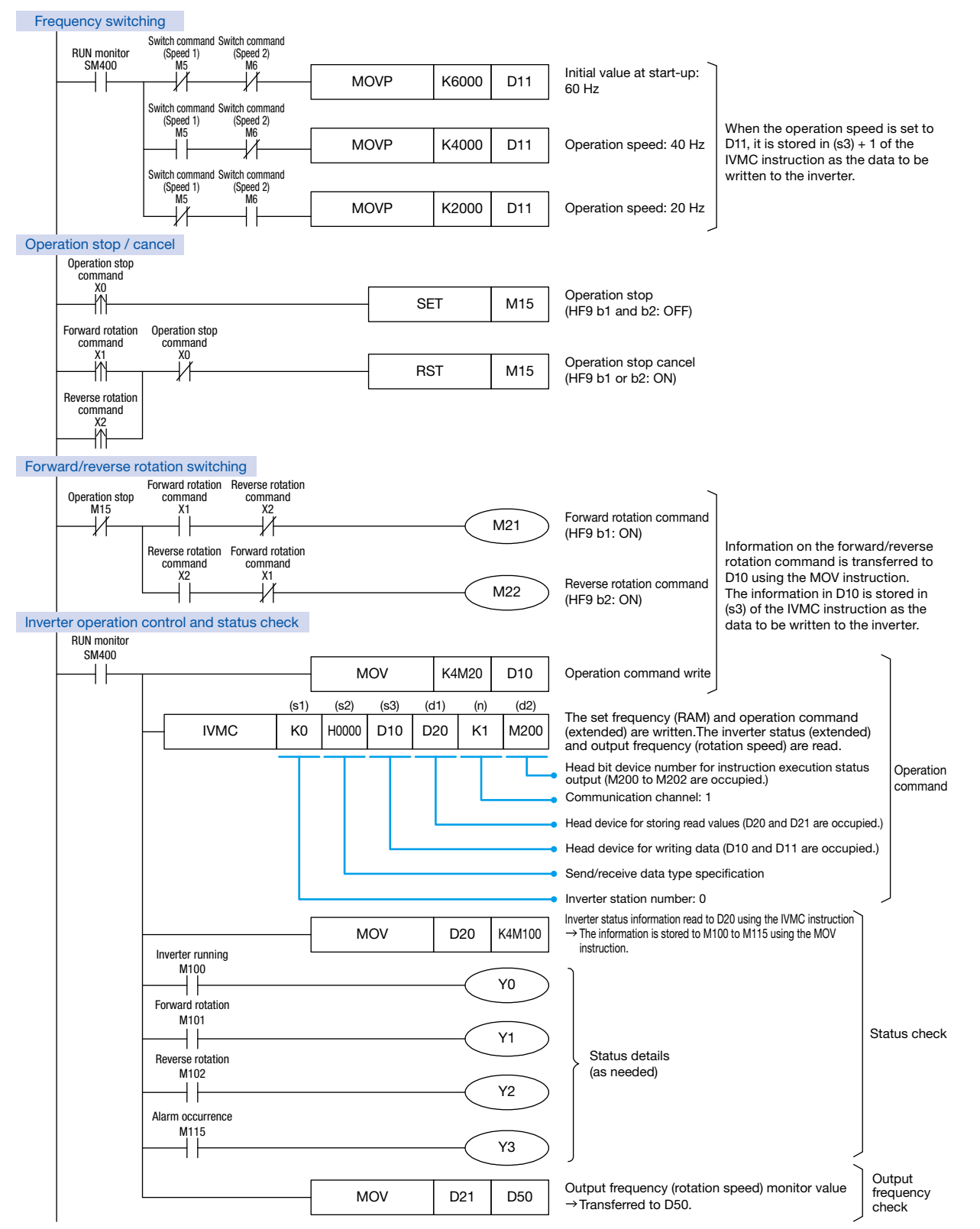

4

6

APPENDIX

**APPENDI)** 

### 5. EXAMPLE PROGRAMS

Operation **Deparation** Check

This program is used for operation stop (X10), forward rotation (X11), and reverse rotation (X12) to control operations of the inverter. The frequency setting can be changed by changing a value set in D31.

#### Ladder diagram for the station number 1 (second inverter)

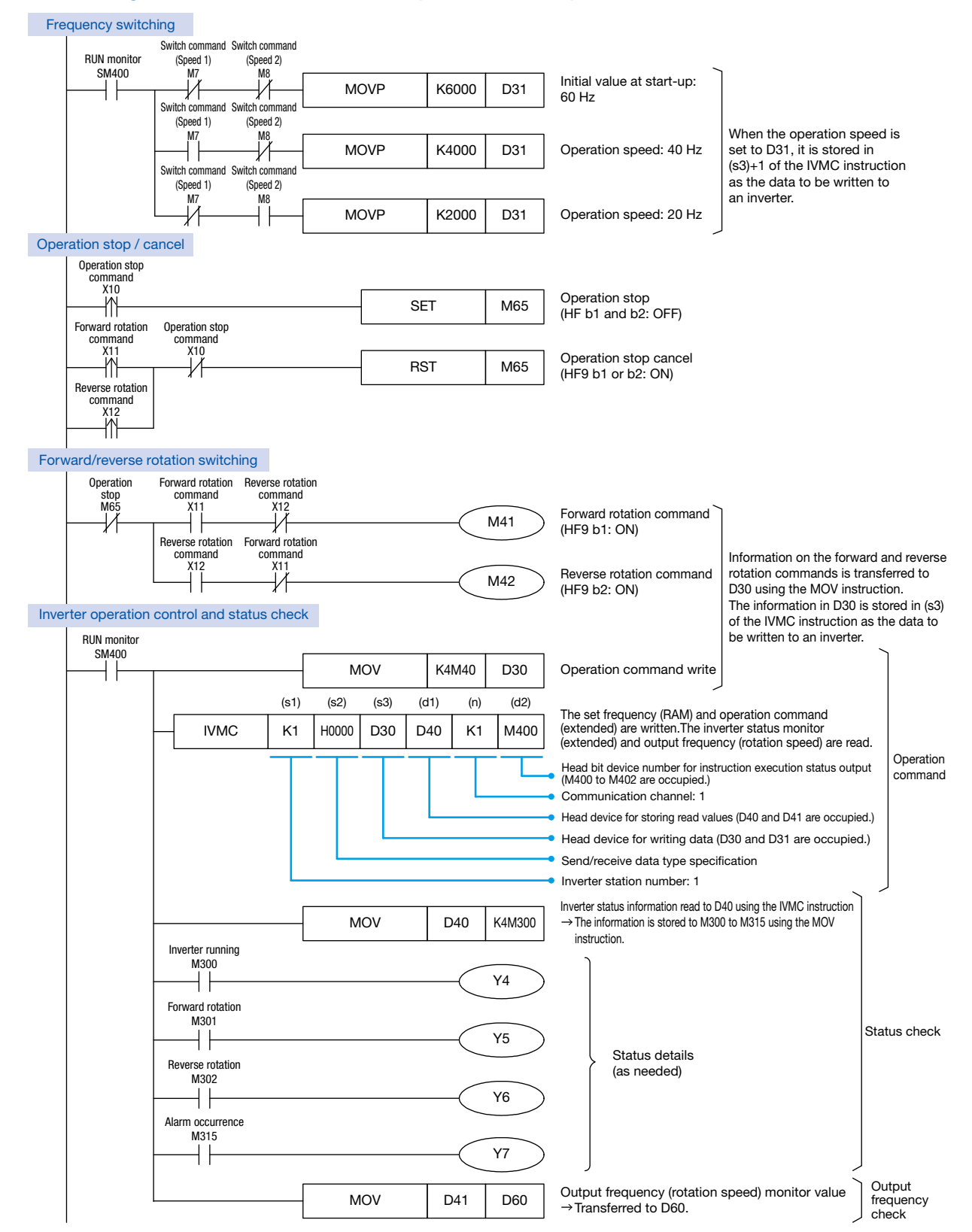

2

4

# <span id="page-28-0"></span>5. EXAMPLE PROGRAMS

Operation | Operation Check

#### 5.2 Operation Check

Write the programs and parameters by following the procedure described in Section 3.4 (Page 23) and check that the programmable controller and inverters communicate data without an error.

Change the programmable controller state from STOP to RUN and check the following.

#### Turning ON the forward rotation command input

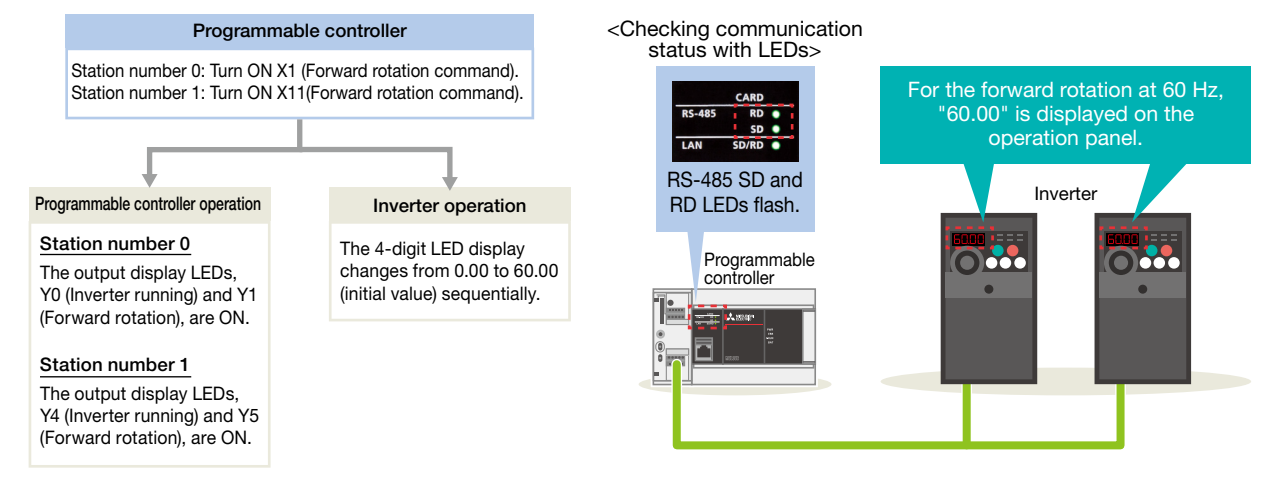

#### Changing the frequency to 40 Hz (when the forward rotation command remains ON)

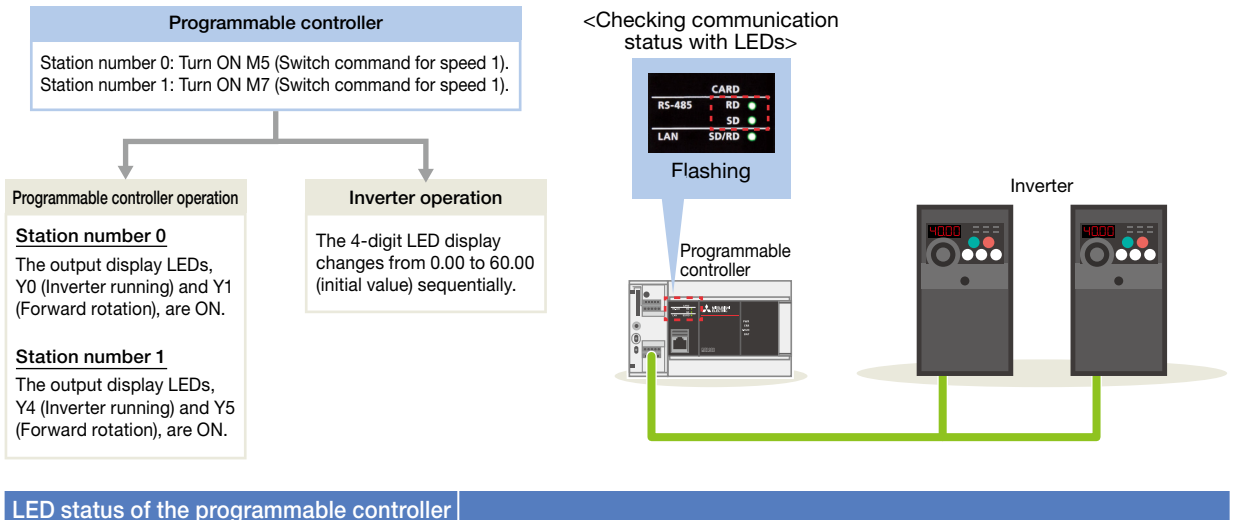

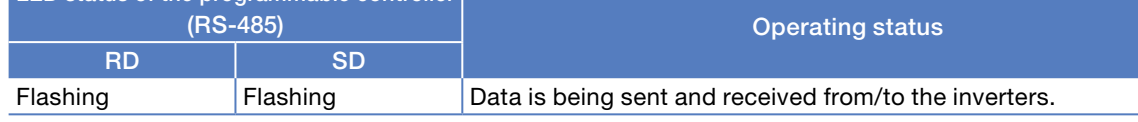

When the above operation cannot be observed, refer to  $\Rightarrow$  P.30.

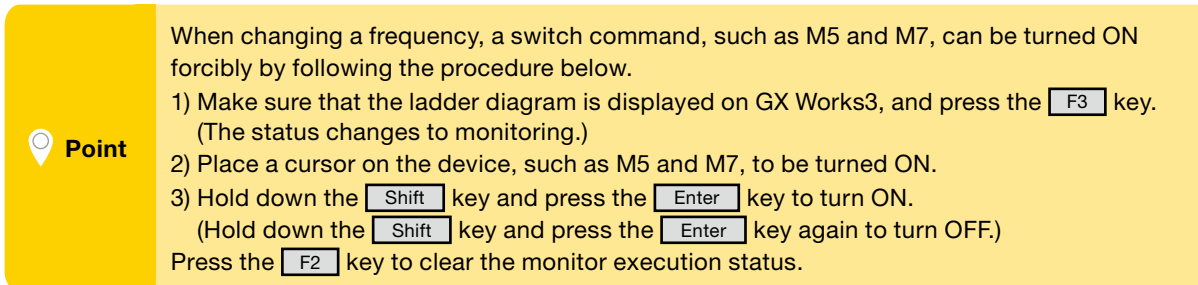

1

1PREPARATION PREPARATION

2**NVERTER**<br>SETTINGS

3CONTROLLER SETTINGS PROGRAMMABLE 4

6

<span id="page-29-0"></span>6. TROUBLESHOOTING Checking the<br>LED Status  $\boxed{\text{Checking Procedure}}$ Checking the Error Code6.1 Checking Procedure Checking the LED status  $\rightarrow$  P.31 ı If data communications between the programmable controller and the inverters are not performed as described on Page 29, check the communication status with the LEDs of the programmable controller. 2 Checking the error code  $\Rightarrow$  P.32 to P.34 Check the following depending on the error code stored in the programmable controller. Wiring  $\Rightarrow$  P.8 SG SDB SDA RDB RDA Set the terminating 1) Orange resistor selector switch and white to the 110 Ω position. ∍⊖⊖⊖∈ 1) 2) 3)4) 5)6)7)8) 2) Orange 3) Green • Are the cables properly connected? and white 4) Blue • Are the LAN connectors fully plugged? 5) Blue and white 6) Green 7) Brown and white 3) Green 8) Brown 1) 8) Programmable and white 6) Green controller Terminal block  $\overline{\phantom{a}}$ ) 8) (Brown, Black, Brown, Gold)  $-$ III) $-$ 1) 8) Terminating resistor 100 Ω, 1/2 W  $\overline{\phantom{a}}$ 8) Inverter **Inverter** Inverter Communication settings  $\rightarrow$  P.14 to P.19 Basic settings Parameter no. Parameter item Description Setting<br>No. Since PK118 PU communication speed 19200 bps 192 • Do the parameters set using GX Works3 Pr.119 PU communication Data length: 7 bits Stop bit: 1 bit 100 Pr.120 PU communication parity check Even 2 and the parameters written to the inverters match? 园 Programmable controlle Inverte r OFF and ON the \*: If any parameter is set incorrectly, correct the value. Then, power OFF and ON the inverter to reflect the corrected value. programmable controller (or reset the CPU module) to reflect the corrected value. Frequency switching Programs  $\rightarrow$  P.27 to P.29 Switch comman Switch comman **RUN** monitor (Speed 1) (Speed 2) SM400 M5 M6 Initial value at start-up: MOVP K6000 D11 60 Hz Switch comman Switch command When the operation speed is • Are the programs created as shown in (Speed 1) (Speed 2) set to D11, it is stored in (s3) + M6 M5 MOVP K4000 D11 Operation speed: 40 Hz 1 of the IVMC instruction as the data to be written to an Switch comman Switch comman the example programs?

MOVP K2000 D11

Operation stop command m<br>W Forward rotation command –Ñ Reverse rotation community

Operation stop / cancel

Operation stop command  $X<sub>0</sub>$ 

(Speed 1) M5

(Speed 2) M6

> SET M15 Operation stop (HF9 b1 and b2: OFF) RST M15 Operation stop cancel (HF9 b1 or b2: ON)

Operation speed: 20 Hz

inverter.

### <span id="page-30-0"></span>6. TROUBLESHOOTING Checking the<br>LED Status

Checking Procedure

Checking the Error Code

### 6.2 Checking the LED Status

If data communications between the programmable controller and the inverter are not performed when the example program is executed, an error occurs.

### Turning ON the forward rotation command input

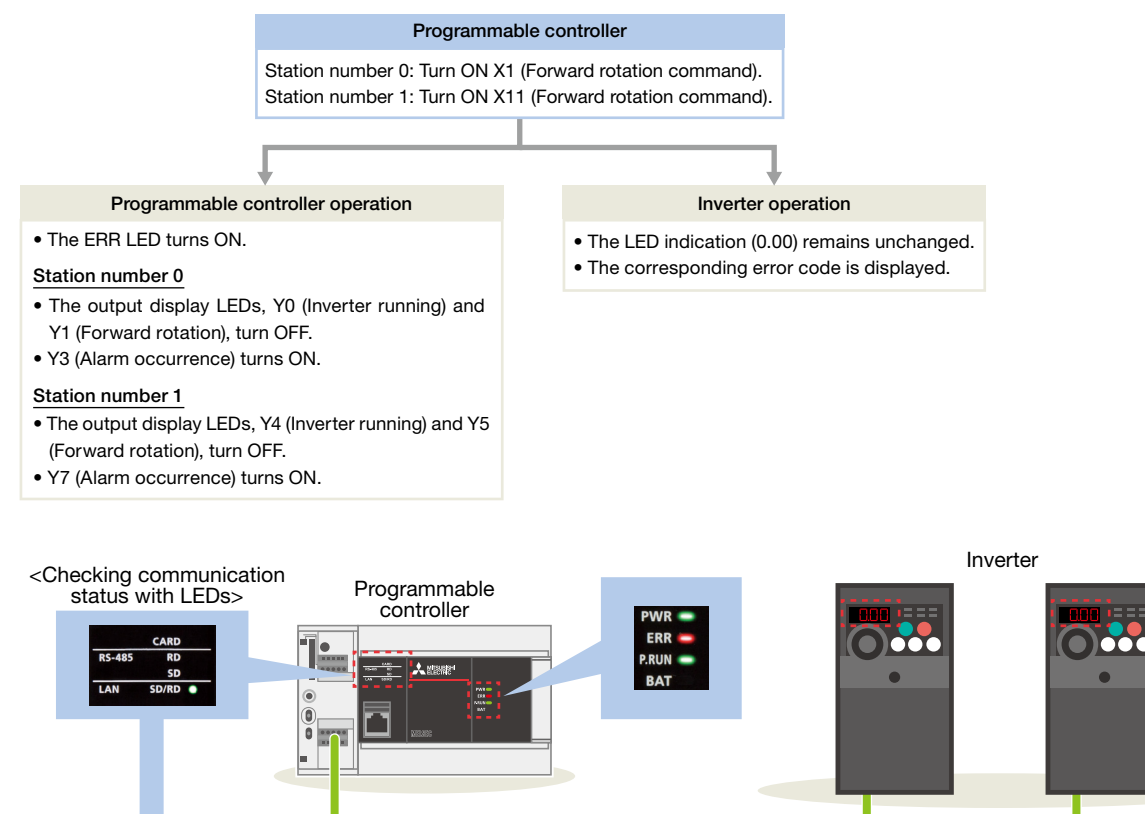

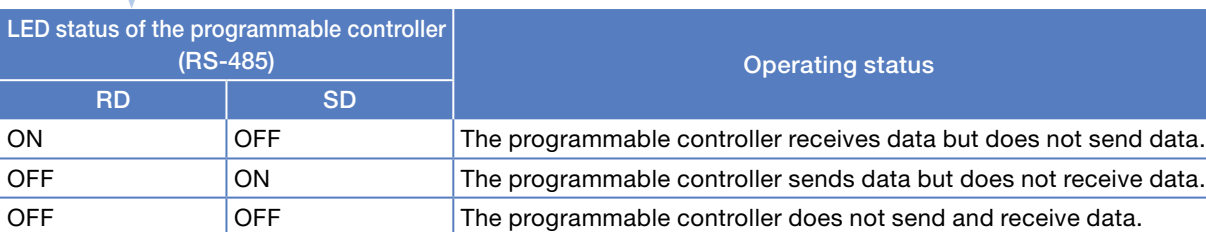

When the programmable controller has one of the above errors, check the error code.

#### $\rightarrow$  To the next page

For details on the error codes displayed on the FR-D700, refer to

**→ Section 5.2 List of fault or alarm indications in the FR-D700 INSTRUCTION MANUAL (Applied) (IB(NA)-0600366ENG).** 

### <span id="page-31-0"></span>6. TROUBLESHOOTING Checking Procedure Checking the Error Code

Checking the<br>LED Status

### 6.3 Checking the Error Code

When an error occurs in serial communications, the corresponding error code is stored in the special register (SD8500). The error code can be checked with the following devices.

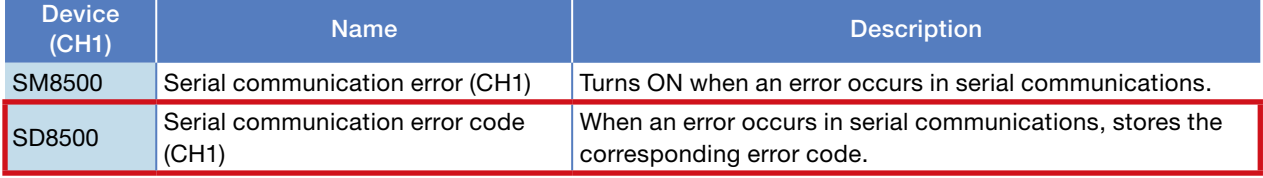

### Monitoring SD8500

#### Select [Online] → [Watch] → [Register to Watch Window] → [Watch Window 1].

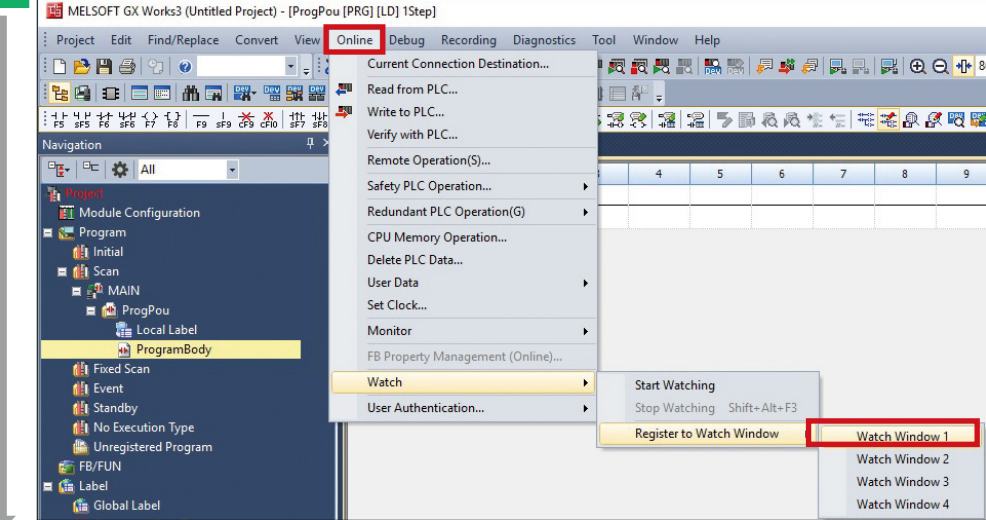

2 Enter "SD8500" in "Name", and select "Hexadecimal" in "Display Format". Right-click on "SD8500", and select [Start Watching].

| Watch 1[Watching]<br>HON   HOFF   HON/OFF toggle<br>2 Update |               |                |               |
|--------------------------------------------------------------|---------------|----------------|---------------|
| Name                                                         | Current Value | Display Format | Data Type     |
| ≫ SD8500                                                     | H7601         | exadecimal     | Word [Signed] |

An error code is displayed.

3

APPENDIX

**APPENDIX** 

# 6. TROUBLESHOOTING

Checking Procedure Checking the Checking the Checking the Checking the Checking the Checking the Checking the C

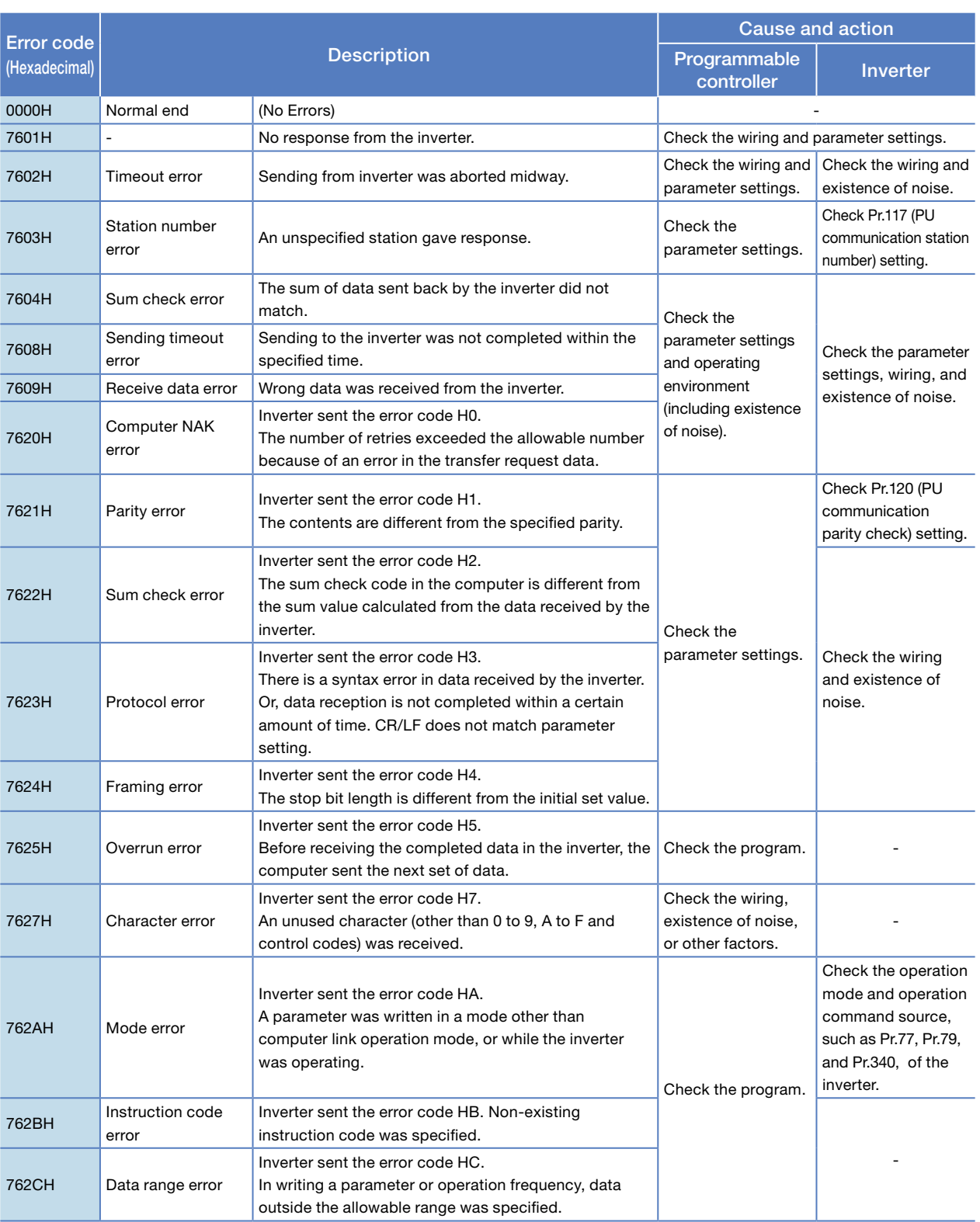

The following table lists the error codes stored in SD8500.

For details on the error codes, refer to

Section 5.9 Troubleshooting in the MELSEC iQ-F FX5 User's Manual (Serial Communication) (JY997D55901).

4

APPENDIX

APPENDIX

6

### 6. TROUBLESHOOTING Checking Procedure Checking the Error Code

Checking the<br>LED Status

The following table lists the error codes stored in SD8500 when an error occurs in the send data of the IVMC instruction.

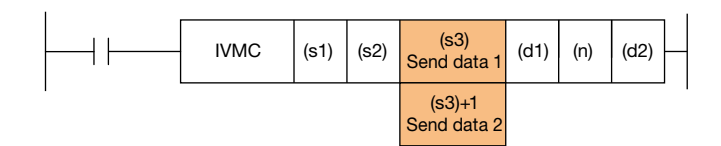

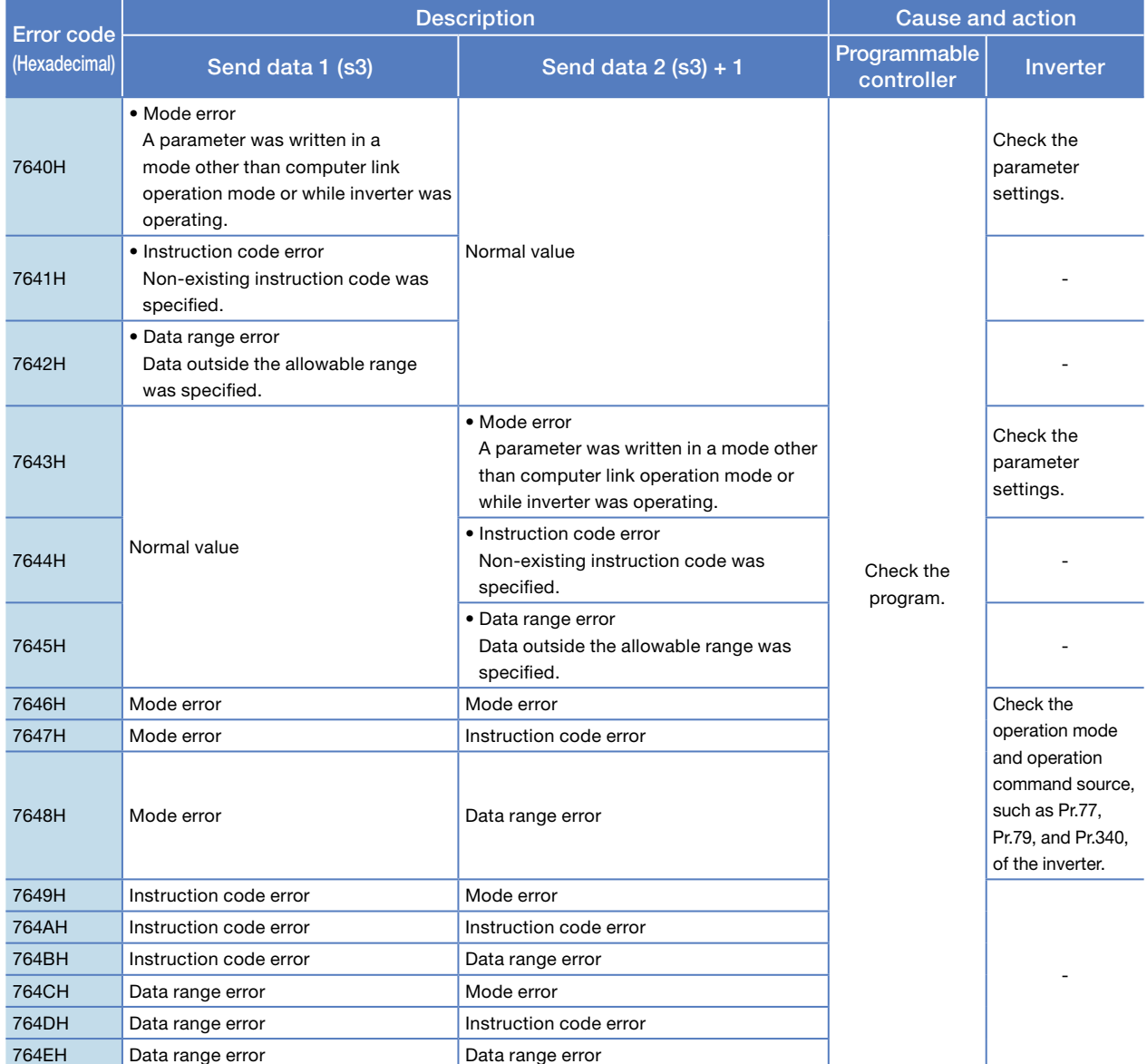

1PREPARATION PREPARATION

APPENDIX

APPENDIX

# <span id="page-34-0"></span>APPENDIX

Inverter Communication Instructions

### Inverter Communication Instructions

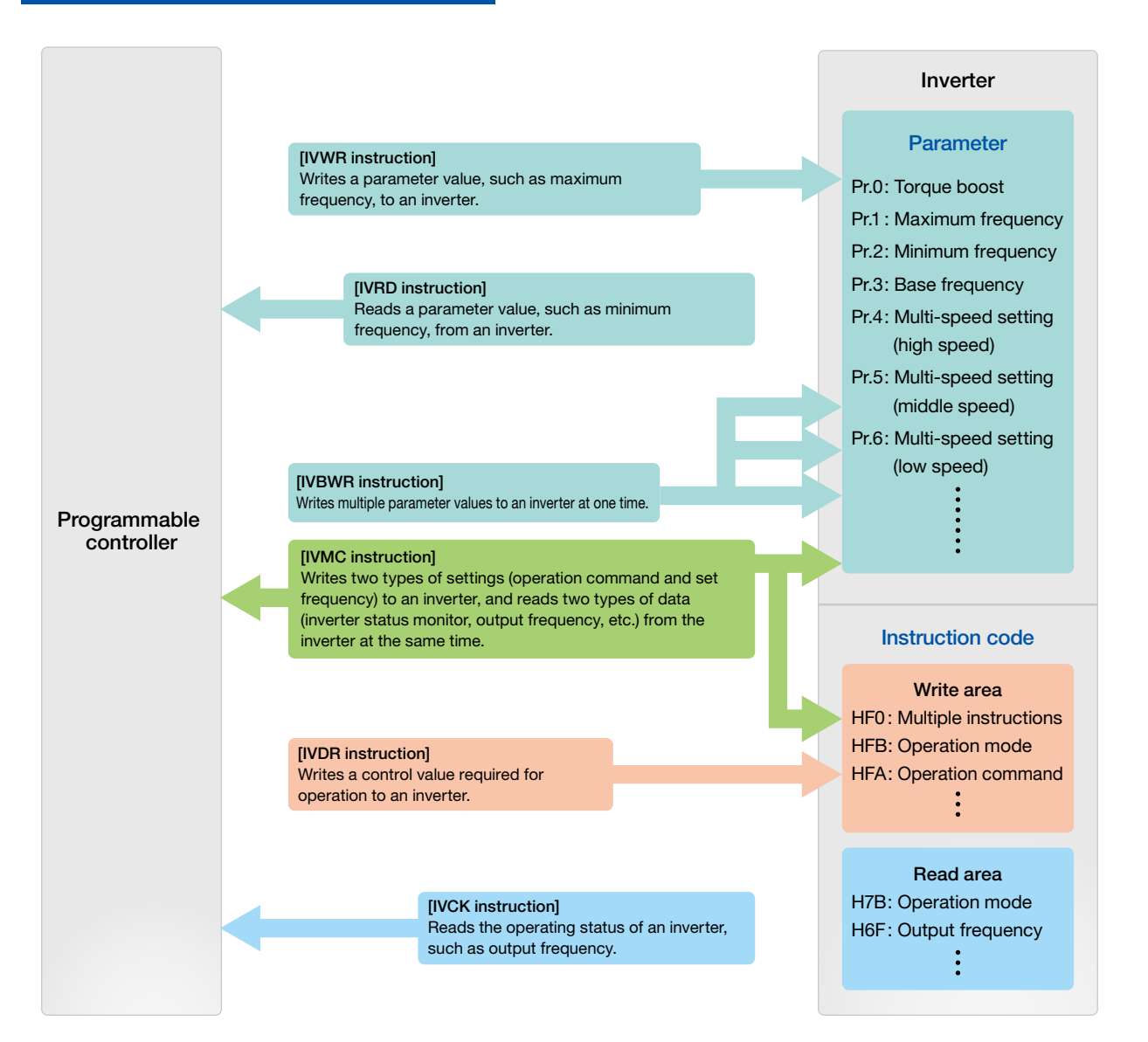

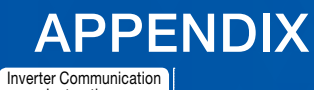

Instructions

### Inverter operation monitoring instruction [IVCK]

This instruction reads the operating status of an inverter and stores the read value in (d1) when an instruction code set in the computer link operation of the inverter is specified.

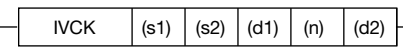

### Example program

The following program reads the status (H7A) of the inverter (station number 0), stores the read value in M100 to M107 of the programmable controller, and outputs it externally.

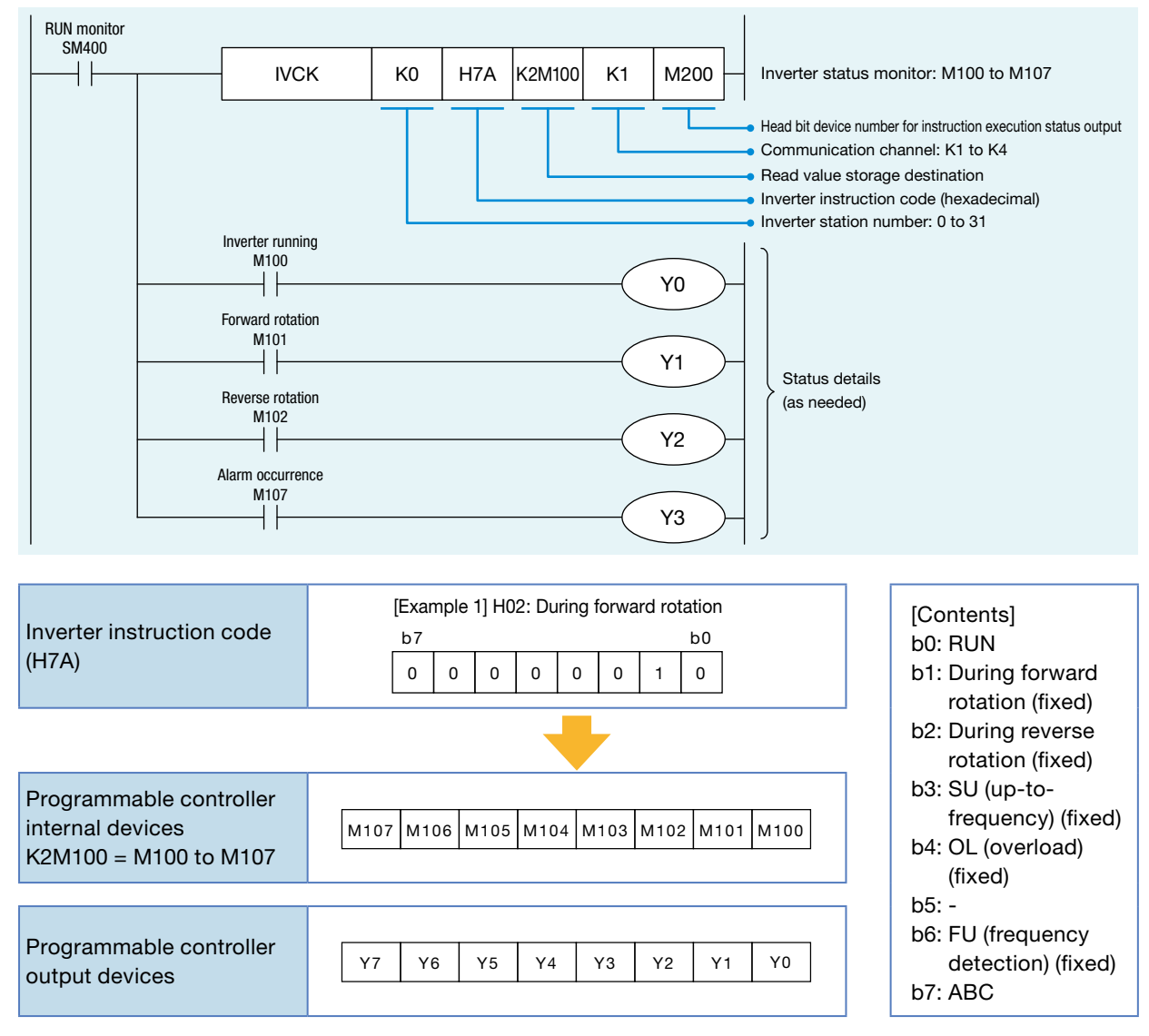

\*: Make sure not to use devices being used in other control operations.

4

6

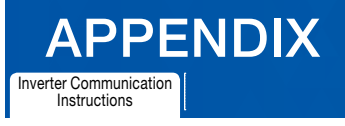

### Inverter operation control instruction [IVDR]

This instruction writes the value set in (s3) to a specified inverter parameter when an instruction code set in the computer link operation of the inverter is specified.

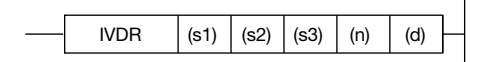

### Example program

The following program switches the operation speed (HED) of the inverter (station number 0) using the switch command with 60 Hz as the initial value at start-up.

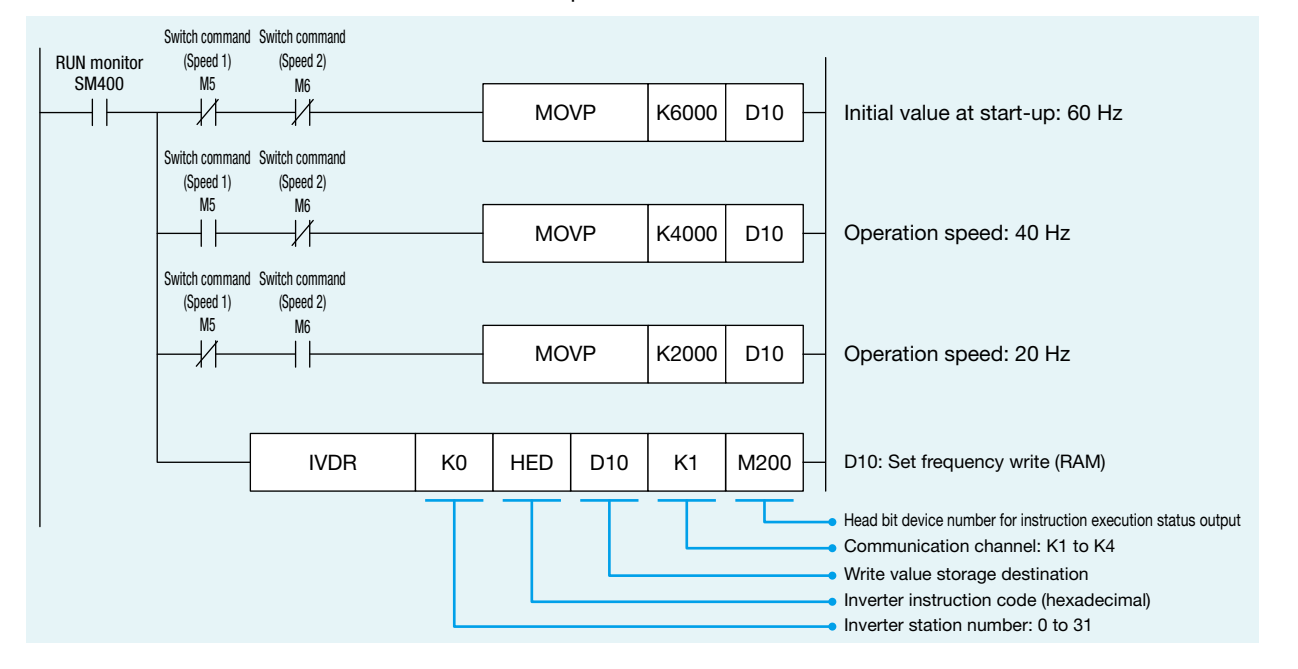

\*: Make sure not to use devices being used in other control operations.

# APPENDIX

**Inverter Communication** Instructions

### Inverter parameter read [IVRD]

This instruction reads an inverter parameter value and stores the read value in (d1) when a parameter number is specified.

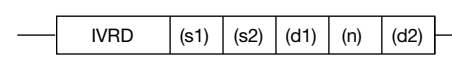

#### Example program

The following program reads the maximum frequency (Pr.1) of the inverter (station number 0) and stores the read value in D100 of the programmable controller.

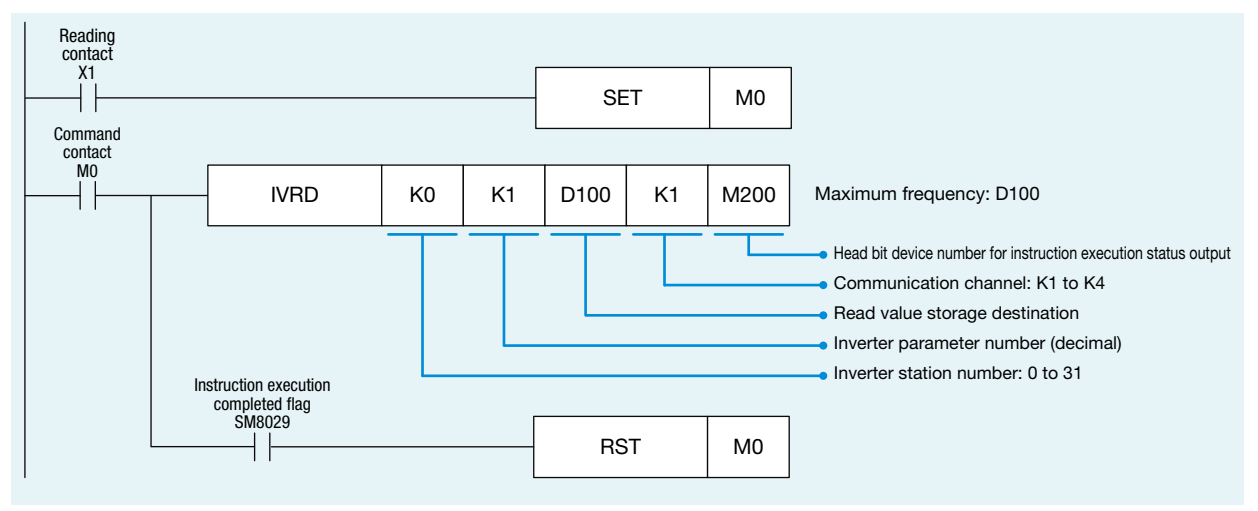

\*: Make sure not to use devices being used in other control operations.

#### Inverter parameter write [IVWR]

This instruction writes a value set in (s3) to a specified inverter parameter when a parameter number is specified.

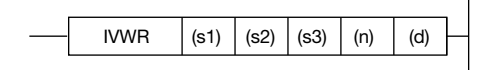

### Example program

The following program writes 10 Hz as the setting value to the minimum frequency (Pr.2) of the inverter (station number 0).

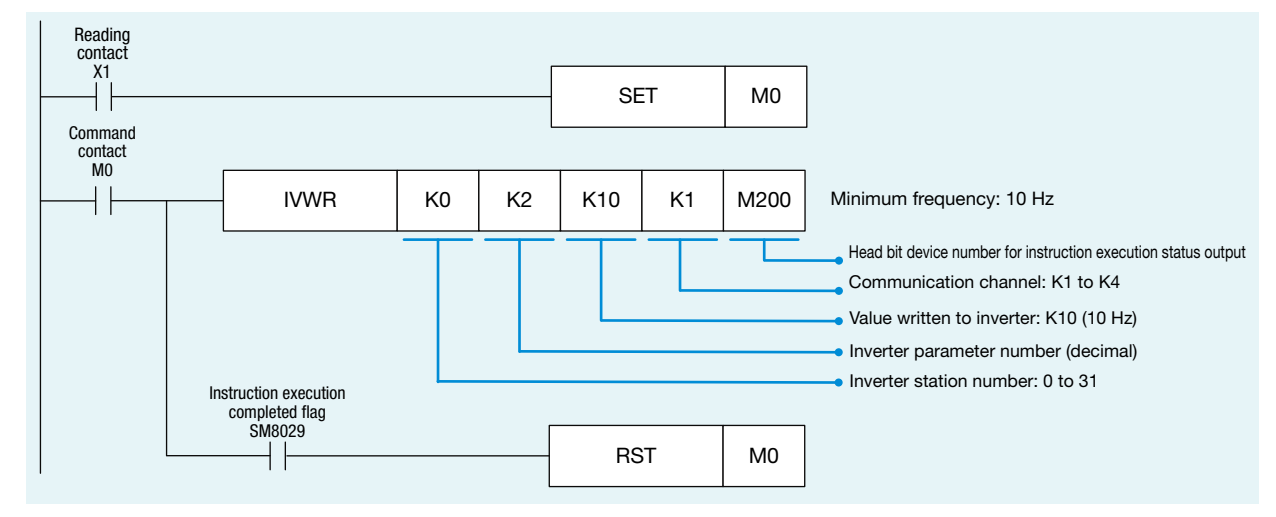

\*: Make sure not to use devices being used in other control operations.

6

TROUBLESHOOTING

**TROUBLESHOOTING** 

APPENDIX

APPENDIX

4

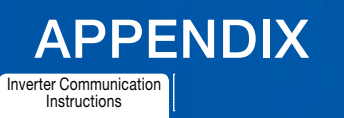

### Inverter parameter block write [IVBWR]

This instruction writes the values set in (s3) to specified inverter parameters at one time when parameter numbers are specified.

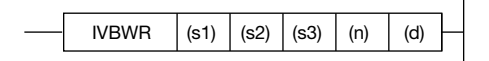

### Example program

 $\overline{1}$ 

The following program writes the maximum frequency (Pr.1): 120 Hz, minimum frequency (Pr.2): 5 Hz, acceleration time (Pr.7): 1 s, and deceleration time (Pr.8): 1 s to the inverter (station number 0).

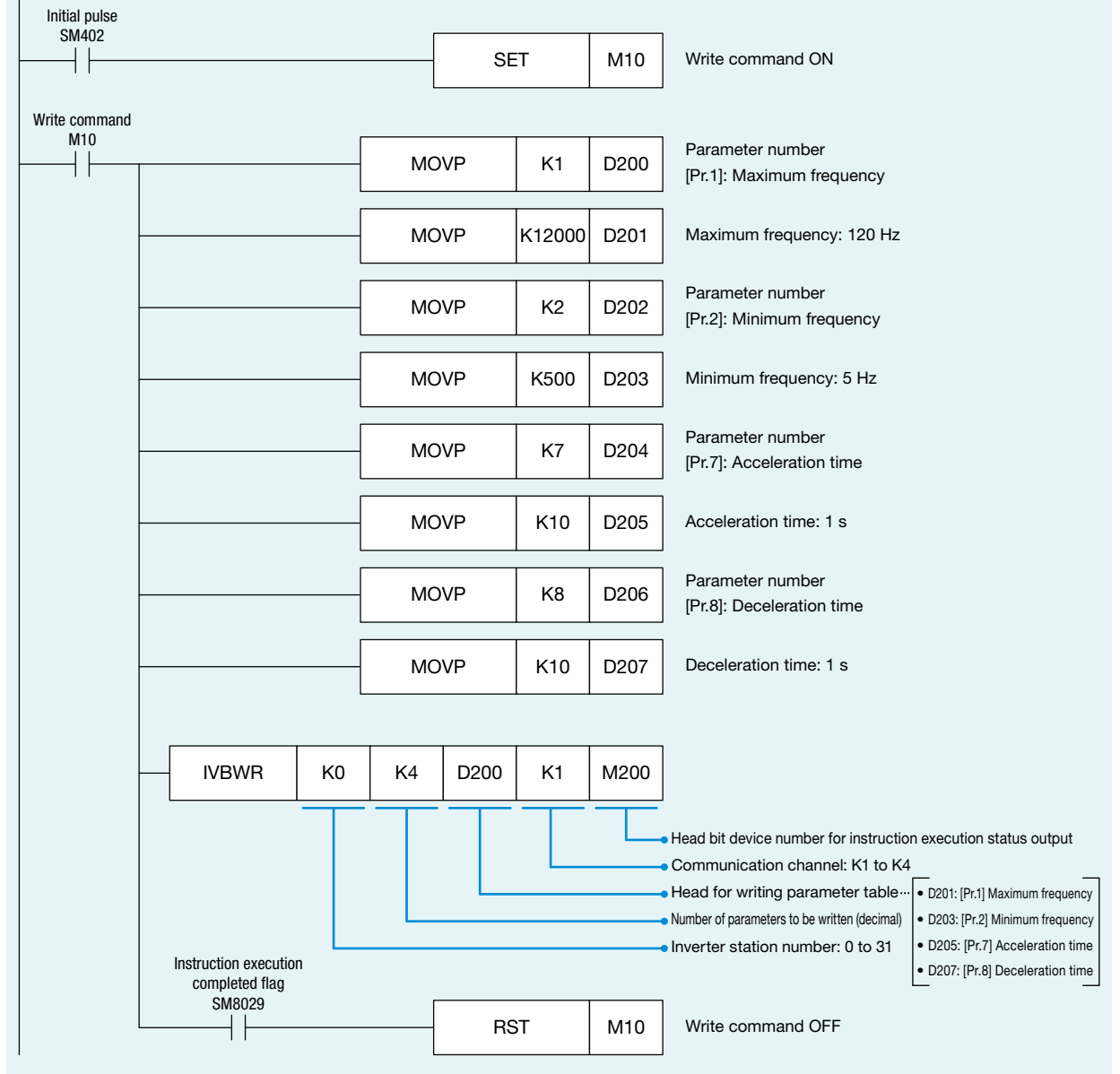

\*: Make sure not to use devices being used in other control operations.

<span id="page-39-0"></span>Instructions

### Multiple inverter commands [IVMC]

This instruction writes two types of settings (operation command and set frequency) to an inverter, and reads two types of data (inverter status monitor, output frequency, etc.) from the inverter at the same time.

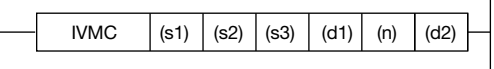

#### Example program

Refer to  $\Rightarrow$  P.27 (EXAMPLE PROGRAMS).

**Point** (s3) and (d1) occupy two points each.

\*: Make sure not to use devices being used in other control operations.

### **Others**

### Simultaneous driving of instructions and communications

Two or more inverter communication instructions can be programmed, and driven at the same time. When two or more instructions are driven at the same time for the serial port used for communications, the next inverter communication instruction in the program is executed after the current communications with the inverter have finished.

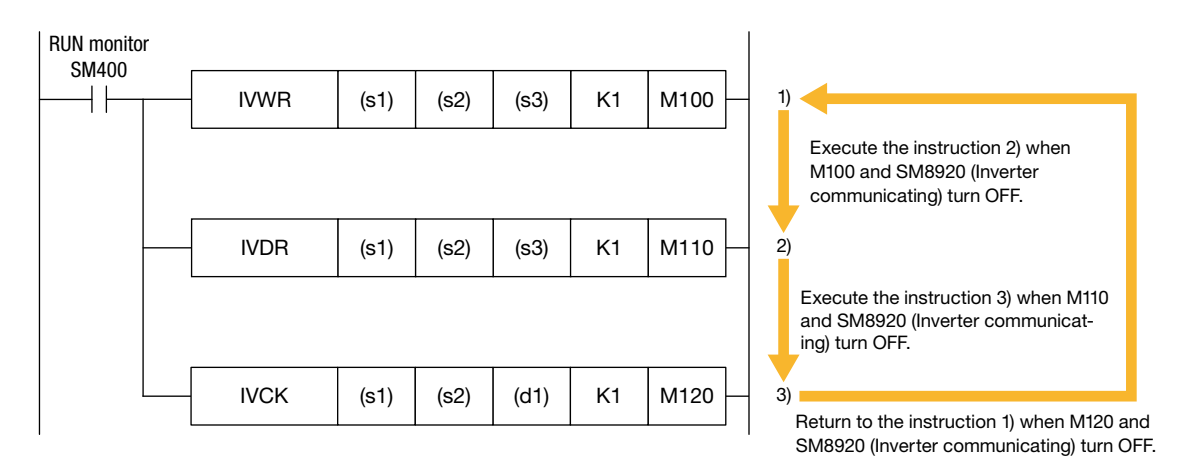

APPENDIX

APPENDIX

# APPENDIX

### MEMO

# APPENDIX

### MEMO

1PREPARATION PREPARATION

2NVERTER<br>SETTINGS

3CONTROLLER SETTINGS PROGRAMMABLE 4

COMMUNICATION STATUS CHECKING 5PROGRAMS EXAMPLE

### WARRANTY

Please confirm the following product warranty details before using this product.

- WARRANTY in the FR-D700 INSTRUCTION MANUAL (Basic) (IB-0600438ENG)
- WARRANTY in the MELSEC iQ-F FX5U User's Manual (Hardware) (JY997D55301)
- WARRANTY in the MELSEC iQ-F FX5UC User's Manual (Hardware) (JY997D61401)

### A SAFETY PRECAUTIONS

- Before using the product introduced in this manual, please read the manuals for the product carefully to handle the product correctly.
- This product has been manufactured as a general-purpose part for general industries, and has not been designed or manufactured to be incorporated in a device or system used in purposes related to human life.
- Before using the product for special purposes such as nuclear power, electric power, aerospace, medicine or passenger movement vehicles, please contact Mitsubishi Electric sales office.
- The product has been manufactured under strict quality control. However when installing the product where major accidents or losses could occur if the product fails, install appropriate backup or failsafe functions into the system.
- For the design and wiring precautions, and other precautions, read "SAFETY PRECAUTIONS" in the relevant manuals.

### TRADEMARKS

Ethernet is a registered trademark of Fuji Xerox Co., Ltd. in Japan.

The company names, system names and product names mentioned in this manual are either registered trademarks or trademarks of their respective companies.

In some cases, trademark symbols such as 'TM'or '®' are not specified in this manual.

### REVISIONS

\*: The manual number is given on the bottom left of the back cover.

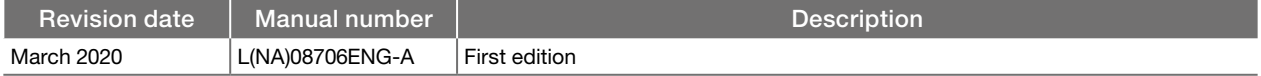

This manual confers no industrial property rights or any rights of any other kind, nor does it confer any patent licenses. Mitsubishi Electric Corporation cannot be held responsible for any problems involving industrial property rights which may occur as a result of using the contents noted in this manual.

MELSEC iQ-F Series Mitsubishi Electric Programmable Controller

**MITSUBISHI ELECTRIC CORPORATION** 

HEAD OFFICE: TOKYO BLDG., 2-7-3, MARUNOUCHI, CHIYODA-KU, TOKYO 100-8310, JAPAN<br>www.**MitsubishiElectric.com**